# **Bedienungsanleitung**

Zentrale Fernbedienung MJ-103 MTRA

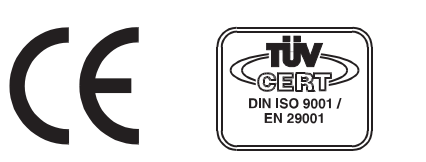

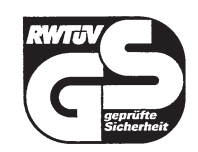

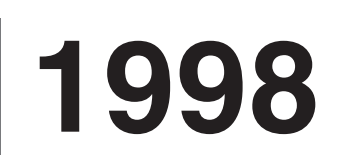

**MITSUBISHI ELECTRIC EUROPE B.V. AIR CONDITIONING**

Art.-Nr.: 70091 01041998

# **Zu dieser Bedienungsanleitung**

Die in diesem Handbuch vorliegenden Texte, Abbildungen, Diagramme und Beispiele dienen ausschließlich der Bedienung der zentralen Fernbedienung MJ-103 MTRA von MITSUBISHI ELECTRIC.

Alle Angaben und Hinweise wurden so ausführlich wie möglich erstellt und überprüft. Sollten sich dennoch Fragen zu den in diesem Handbuch beschriebenen Geräten ergeben, zögern Sie nicht, folgende Adresse zu kontaktieren:

#### **MITSUBISHI ELECTRIC EUROPE B.V. AIR CONDITIONING DIVISION GOTHAER STR. 8 D-40880 RATINGEN**

**Tel.: (0 21 02) 4 86-1 80 Hotline: (0 21 02) 4 86-5 58 Fax: (0 21 02) 4 86-7 91**

Ohne vorherige ausdrückliche schriftliche Genehmigung der MITSUBISHI ELECTRIC EUROPE B.V. dürfen keine Auszüge dieses Handbuchs vervielfältigt, in einem Informationssystem gespeichert oder weiter übertragen werden.

Die MITSUBISHI ELECTRIC EUROPE B.V. behält sich vor, jederzeit technische Änderungen dieses Handbuchs ohne besondere Hinweise vorzunehmen.

© 04/1998

# **Inhalt**

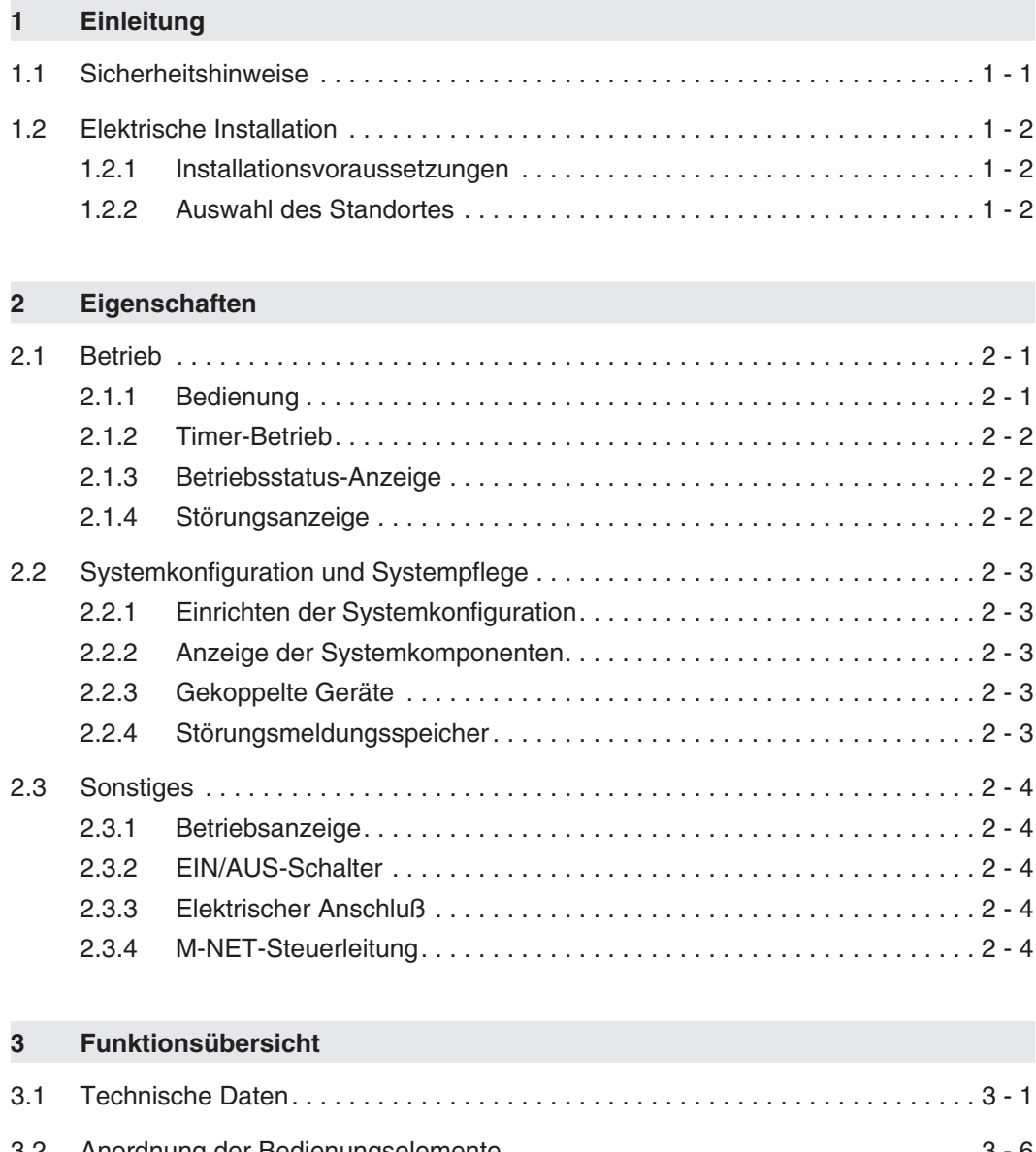

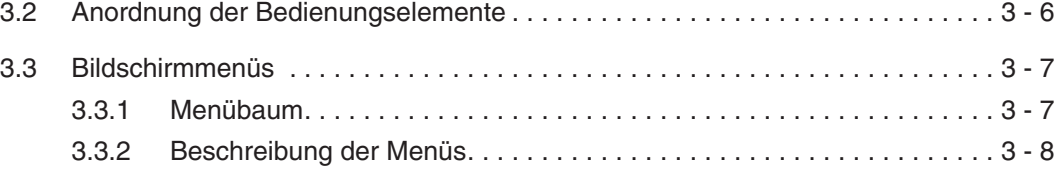

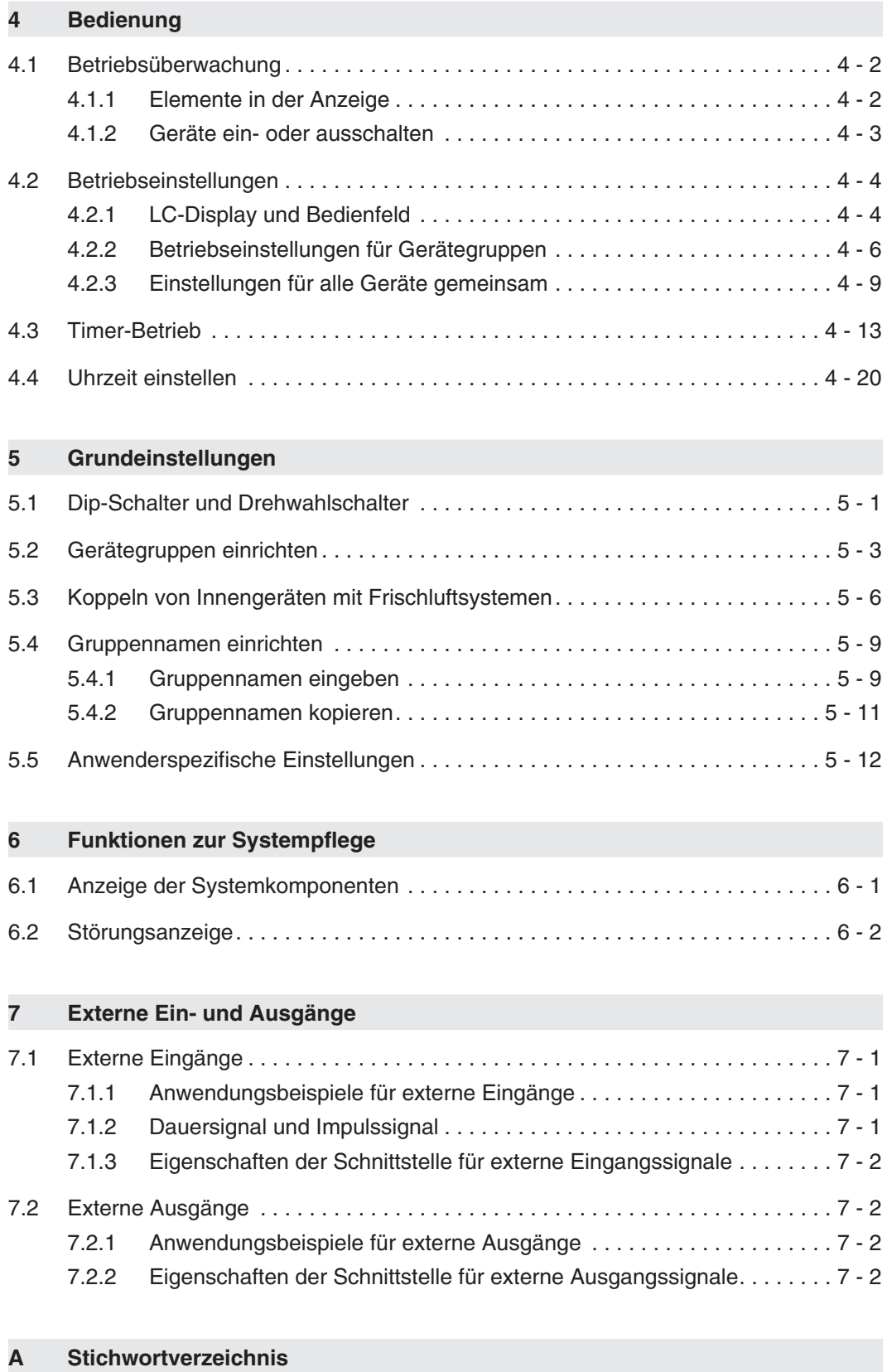

# **1 Einleitung**

### **1.1 Sicherheitshinweise**

#### **Zielgruppe**

Projektierung, Installation, Inbetriebnahme, Wartung und Prüfung der Geräte dürfen nur von einer anerkannt ausgebildeten Fachkraft, die mit den Sicherheitsstandards der Klima- und Lüftungstechnik und der Elektrotechnik vertraut ist, durchgeführt werden.

#### **Bestimmungsgemäßer Gebrauch**

Die Zentralfernbedienung MJ-103 MTRA ist nur für die Einsatzbereiche vorgesehen, die in diesem Handbuch beschrieben sind. Achten Sie auf die Einhaltung aller im Handbuch angegebenen Kenndaten. Es dürfen nur von MITSUBISHI ELECTRIC empfohlene Zusatz- bzw. Erweiterungsgeräte in Verbindung mit der Zentralfernbedienung MJ-103 MTRA benutzt werden.

Jede andere darüber hinausgehende Verwendung gilt als nicht bestimmungsgemäß.

#### **Sicherheitsrelevante Vorschriften**

Bei der Projektierung, Installation, Inbetriebnahme, Wartung und Prüfung der Geräte müssen die für den spezifischen Einsatzfall gültigen Sicherheits- und Unfallverhütungsvorschriften beachtet werden.

#### **Erläuterung zu den Gefahrenhinweisen**

In dieser Bedienungsanleitung befinden sich Hinweise, die wichtig für den sachgerechten und sicheren Umgang mit der Zentralfernbedienung MJ-103 MTRA sind.

Die einzelnen Gefahrenhinweise haben folgende Bedeutung:

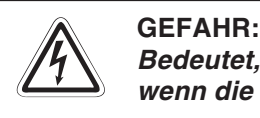

Bedeutet, daß eine Gefahr für das Leben und die Gesundheit des Anwenders besteht, **wenn die entsprechenden Vorsichtsmaßnahmen nicht getroffen werden.**

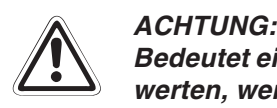

Bedeutet eine Warnung vor möglichen Beschädigungen des Gerätes oder anderen Sach**werten, wenn die entsprechenden Vorsichtsmaßnahmen nicht getroffen werden.**

## **1.2 Elektrische Installation**

#### **1.2.1 Installationsvoraussetzungen**

Beachten Sie vor Ausführung der elektrischen Installation unbedingt die folgenden Hinweise.

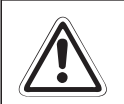

**ACHTUNG!**<br>Der elektris Der elektrische Anschluß der Zentralfernbedienung MJ-103 MTRA darf nur durch eine **Fachkraft mit anerkannter Ausbildung für Elektrotechnik erfolgen.**

- Der Einbau, die Verdrahtung und das Öffnen der Baugruppen, Bauteile und Geräte muß im spannungslosen Zustand erfolgen.
- Alle Baugruppen, Bauteile und Geräte dürfen nur dann in Betrieb genommen werden, wenn die bestimmungsgemäßen Abdeckungen und Schutzeinrichtungen installiert sind.
- Die Geräte dürfen nur über einen ortsfesten Netzanschluß mit ausreichender Netzsicherung betrieben werden.
- Alle spannungsführenden Kabel und Leitungen, mit denen die Geräte verbunden sind, müssen regelmäßig auf Isolationsfehler oder Bruchstellen überprüft werden. Bei Feststellung eines Fehlers in der Verdrahtung müssen die Geräte und die Leitungen sofort spannungslos geschaltet und die defekte Leitung ersetzt werden.
- Vor der Inbetriebnahme ist zu überprüfen, ob der zulässsige Netzspannungsbereich mit der örtlichen Netzspannung übereinstimmt.
- Für die Verdrahtung der Klimageräte sind ausschließlich Kupferleitungen zu verwenden.

#### **1.2.2 Auswahl des Standortes**

Wählen Sie den Standort der Zentralfernbedienung sorgfältig aus. Beachten Sie für einen sicheren und störungsfreien Betrieb die folgenden Hinweise.

#### **Aufstellung der Zentralfernbedienung**

- $\circlearrowright$  Das Gerät darf ausschließlich mit der zugehörigen Montagehalterung an einer massiven Wand montiert werden.
- Innen- und Außengerät sowie die Zentralfernbedienung MJ-103 MTRA müssen so installiert werden, daß die Maximalentfernungen der Leitungen (siehe entsprechende Abschnitte in dieser Bedienungsanleitung) nicht überschritten werden.

# **2 Eigenschaften**

Die Zentralfernbedienung MJ-103 MTRA ist zur Einzel- oder Gruppensteuerung von bis zu 50 Klimageräten geeignet.

Dank der vielfältigen Funktionen wie Zentralsteuerung, Wochen-Timer-Betrieb, Gruppenbetrieb und Störungssuche benötigen Sie zum Betrieb einer leistungsfähigen und wirtschaftlichen Klimaanlage in kleineren Gebäuden keine weiteren Steuerungskomponenten.

### **2.1 Betrieb**

### **2.1.1 Bedienung**

Sie können alle Funktionen sowohl mit der lokalen wie mit der Zentralfernbedienung MJ-103 MTRA betätigen. Dazu gehören die Funktionen:

- die Klimageräte gruppenweise ein- oder ausschalten,
- die Betriebsart der Klimageräte (Kühlen, Trocknen, Gebläse, Automatik und Heizen) wählen,
- die Gebläsedrehzahl, die Luftstromrichtung (vier Richtungen und Swing-Betrieb), die Gebläsebetriebsart (Aus, niedrig und hoch) einstellen,
- Timer-Betrieb und Raumtemperaturvoreinstellung.

Mit der Zentralfernbedienung können Sie die lokalen Fernbedienungen von einzelnen Klimageräten, Gerätegruppen oder allen Klimageräten sperren. Damit ist der Zugriff auf bestimmte Kontrollfunktionen wie z. B.

- Ein-/Ausschalten,
- Betriebsartwahl,
- Raumtemperaturwahl,
- oder Filterzustands-Anzeige

an den Klimageräten gesperrt.

Sie können die Einstellungen entweder gruppenweise oder für alle Klimageräte gemeinsam vornehmen.

### **2.1.2 Timer-Betrieb**

Der Timer-Betrieb ermöglicht bis zu drei Betriebsprogrammen, die das Ein- und Ausschalten von Klimageräten oder das Sperren des Timer-Betriebes für bestimmte Wochentage vorsehen. Die Betriebsprogramme können für einzelne Geräte(-gruppen) oder für alle Klimageräte gemeinsam gelten.

Jedes Betriebsprogramm kann bis zu drei Ein- oder Ausschaltzeiten beinhalten. Die Programme können auch nur Ein- oder nur Ausschaltzeiten beinhalten.

Die Steuerbefehle werden bei jedem Ein- oder Ausschalten der Zentralfernbedienung an die Klimageräte übertragen. Wenn die lokalen Fernbedienungen nicht gesperrt sind, können die Klimageräte lokal ausgeschaltet werden, auch wenn die Zentralfernbedienung das Einschalten vorgibt und umgekehrt.

Sie können das Betriebsprogramm einer Gerätegruppe problemlos an andere Gruppen kopieren.

Der Timer-Betrieb wird nach Ausfall der Versorgungsspannung automatisch zurückgesetzt.

#### **2.1.3 Betriebsstatus-Anzeige**

Auf der LCD-Anzeige der Zentralfernbedienung können Sie den Betriebsstatus (EIN / AUS / Störung) gruppenweise oder für einzelne Geräte anzeigen lassen und überwachen.

Die einzelnen Gerätegruppen können als Gruppennummer oder -name (die drei ersten Zeichen) auf der Anzeige dargestellt werden. Die Darstellung aller Geräteadressen ist ebenfalls möglich.

In der Darstellung der Gerätegruppen auf dem Display können Sie die Klimageräte durch Markieren mit dem  $\triangleright$ -Auswahlzeiger ein- oder ausgeschaltet.

#### **2.1.4 Störungsanzeige**

Bei einer Störung an einem der Klimageräte werden der Fehlercode und die Geräteadresse des betroffenen Gerätes auf der Anzeige dargestellt. RESET

Durch Betätigen mit werden alle Klimageräte ausgeschaltet, die zu der selben Gruppe wie das betroffene Gerät gehören, mit dem selben Kältemittelsystem verbunden sind oder durch höherwertige Gruppierungen mit dem betroffenen Klimagerät verbunden sind.

## **2.2 Systemkonfiguration und Systempflege**

### **2.2.1 Einrichten der Systemkonfiguration**

Innengeräte, lokale Fernbedienungen und Slave-System-Controller können Sie in der Zentralfernbedienung anmelden. Ebenso können Sie Frischluftsysteme, z. B. FRESH MASTER, anmelden.

Gruppen von Klimageräten können Sie mit Namen versehen. Die Namen können alphanumerische Zeichen enthalten.

Um die Systemkonfiguration in der Zentralfernbedienung einrichten zu können, benötigt das Gerät eine Versorgungsspannung. Das bedeutet aber auch, daß die Systemkonfiguration auch dann eingerichtet werden kann, wenn noch nicht alle Systemkomponenten installiert oder einsatzbereit sind.

**HINWEIS** Die Daten der Systemkonfiguration können gelöscht werden, wenn elektronische Bauteile aus der zentralen Fernbedienung ausgetauscht werden.

### **2.2.2 Anzeige der Systemkomponenten**

Die Systemkomponenten können einzeln auf dem Bildschirm angezeigt und abgefragt werden. Diese Funktion vereinfacht die Überprüfung der Installation, wie z.B. Prüfen der Geräteadressen oder der elektrischen Steuer- und Versorgungsleitungen.

#### **2.2.3 Gekoppelte Geräte**

Sie können in der Zentralfernbedienung einzelne Klimageräte oder Gerätegruppen mit einem Frischluftsystem, z. B. FRESH MASTER, koppeln. Das bedeutet, daß beim Einschalten eines oder mehrerer Innengeräte das gekoppelte Frischluftsystem mit einschaltet wird und somit eine optimale Luftqualität gewährleistet wird.

#### **2.2.4 Störungsmeldungsspeicher**

Die letzten 64 Störungsmeldungen, die im System aufgetreten sind, können auf dem Bildschirm angezeigt werden. Dabei werden Zeit und Datum, Fehlercode und Geräteadressen der betroffenen Geräte angezeigt.

Sie können, bei Bedarf, alle Eintragungen im Störungsmeldungsspeicher auf einmal löschen.

### **2.3 Sonstiges**

### **2.3.1 Betriebsanzeige**

Die Betriebsanzeige gibt den Betriebszustand für alle Geräte des Systems an. Dabei bedeuten:

- Betriebsanzeige leuchtet störungsfreier Betrieb
- Betriebsanzeige leuchtet nicht alle Geräte aus
- Betriebsanzeige blinkt Störung

#### **2.3.2 EIN/AUS-Schalter**

Mit dem EIN/AUS-Schalter können Sie alle im System befindlichen Klimageräte gemeinsam einoder ausschalten.

#### **2.3.3 Elektrischer Anschluß**

Die Zentralfernbedienung erhält die erforderliche Versorgungsspannung durch das Netzteil PAC-SC34KOA über die M-NET-Steuerleitungen. Dabei kann die Zentralfernbedienung an jeder beliebigen Stelle im Netzwerk installiert werden. (Die M-NET-Steuerleitung wird mit der TB7-Klemme des Außengerätes verbunden.)

#### **2.3.4 M-NET-Steuerleitung**

Die maximale Gesamtlänge der Steuerleitungen zwischen Außengerät(en) und der Zentralfernbedienung, sowie zwischen den Außengeräten und den am weitesten entfernten Innengeräten, die an dieselbe Zentralfernbedienung angeschlossen sind, darf nicht länger als 500 m sein.

Wenn die Gesamtleitungslänge durch Reihenschaltung der Außengeräte die maximale Gesamtleitungslänge nicht extrem überschreitet, ist trotzdem ein störungsfreier Betrieb gewährleistet.

# **3 Funktionsübersicht**

## **3.1 Technische Daten**

| <b>Beschreibung</b>                       |                                                                   | <b>Daten</b>                      |                                                    |
|-------------------------------------------|-------------------------------------------------------------------|-----------------------------------|----------------------------------------------------|
| Spannungsversorgung                       |                                                                   | DC 20 / 30 V                      | Versorgung über Netzteil<br>PAC-SC34KUA via M-NET  |
| Betriebsstrom                             |                                                                   | 0.07A                             |                                                    |
|                                           | Temperatur                                                        | <b>Betrieb</b>                    | $0 - 40 °C$                                        |
| Umgebungsbedingungen                      |                                                                   | Lagerung                          | $0 - 70$ °C                                        |
|                                           | relative Luftfeuchtigkeit                                         | 30 - 90 % (ohne Kondensation)     |                                                    |
| Abmessungen (HxBxT)                       |                                                                   | 120×300×80 (19 <sup>①</sup> ) mm  |                                                    |
| Gewicht                                   |                                                                   | $0,9$ kg                          |                                                    |
| Gesamtanlage                              |                                                                   |                                   |                                                    |
| Anzahl der Klimageräte und<br>Steuerungen | Innengeräte oder<br>Frischluftsysteme                             | max. 50 Geräte<br>max. 50 Gruppen |                                                    |
|                                           | Klimageräte (Innengeräte<br>oder Frischluftsysteme)<br>pro Gruppe | $1 - 16^{2}$                      |                                                    |
|                                           | lokale Fernbedienungen<br>pro Gruppe                              | $1 - 2$                           |                                                    |
|                                           | Steuerungen pro Gruppe                                            | $0 - 4$                           | inklusive lokaler<br>Fernbedienungen               |
|                                           |                                                                   | $0 - 3$                           | für Gruppen mit nur einer<br>lokalen Fernbedienung |
|                                           | mit dem Frischluftsystem<br>gekoppelte Innengeräte                | $0 - 9$ hzw, $0 - 16$             |                                                    |

**Tab. 3-1:** Technische Daten

Wandstärke

 $^{\circledR}$  Innengeräte und Frischluftaufbereitungsanlagen können nicht zu derselben Gruppe gehören.

| <b>Beschreibung</b>     |                                             | <b>Daten</b>                                                                                                    |                                          |
|-------------------------|---------------------------------------------|----------------------------------------------------------------------------------------------------|------------------------------------------|
| <b>Bedienfunktionen</b> |                                             |                                                                                                    |                                          |
|                         | EIN / AUS                                   | Die EIN / AUS-Funktion kann für alle Geräte gemeinsam<br>oder gruppenweise gewählt werden.                                                                                                    |                                          |
|                         | <b>Betriebsart</b>                          | Die Betriebsartwahl kann für alle Geräte gemeinsam oder<br>gruppenweise gewählt werden.                                                                                                    |                                          |
|                         |                                             | Betriebsartwahl für<br>Innengeräte                                                                                                    | Kühlen / Trocknen / Gebläse<br>Automatik |
|                         |                                             | Betriebsartwahl für<br>Frischluftsysteme                                                                                                    | Wärmerückgewinnung<br>Bypass / Automatik |
|                         | Gebläsedrehzahl                             | Die Gebläsedrehzahl (bis zu 4 Stufen) kann für alle Geräte<br>gemeinsam oder gruppenweise gewählt werden.                                                                                              |                                          |
|                         | Luftstromrichtung                           | Die Luftstromrichtungswahl (vier Richtungen und Swing-<br>Betrieb) kann für alle Geräte gemeinsam oder<br>gruppenweise gewählt werden.                                                                 |                                          |
| Funktionen              | Raumtemperatur                              | Die Raumtemperatureinstellung kann für alle Geräte<br>gemeinsam oder gruppenweise gewählt werden.<br>Einstellbereiche:<br>Kühlen/Trocknen: 19 - 30 °C<br>Heizen: 17 - 28 °C<br>Automatik: $19 - 28$ °C |                                          |
|                         | Sperren lokaler                             | Das Sperren lokaler Fernbedienungen kann für alle Geräte<br>gemeinsam oder gruppenweise gewählt werden.                                                                                                |                                          |
|                         | Fernbedienungen                             | Sperren der Funktionen EIN / AUS / Betriebsartwahl<br>Raumtemperatur / Filterzustands-Anzeige                                                                                                    |                                          |
|                         | Timer                                       | Die Timer-Funktion kann gruppenweise ein- oder<br>ausgeschaltet werden.                                                                                                    |                                          |
|                         | Reset der Filterzustands-<br>Anzeige        | Der Reset der Filterzustands-Anzeige nach dessen<br>Reinigung kann für alle Geräte gemeinsam oder<br>gruppenweise gewählt werden.                                                                      |                                          |
|                         | Gebläsebetriebsart 3                        | Die Gebläsebetriebsart (AUS, NIEDRIG und HOCH) für mit<br>dem Frischluftsystem gekoppelte Innengeräte kann für alle<br>Geräte gemeinsam oder gruppenweise gewählt werden.                              |                                          |
|                         | gemeinsamer Betrieb                         | Die Betriebsanzeige gibt den Betriebszustand für alle<br>Klimageräte des Systems an.                                                                                                    |                                          |
|                         | gruppenweiser Betrieb                       | Jeder Gruppe kann einzeln auf der LC-Anzeige<br>dargestellt werden.                                                                                                    |                                          |
|                         | Betriebszustand                             |                                                                                                    |                                          |
|                         | Gebläsedrehzahl                             |                                                                                                    |                                          |
|                         | Luftstromrichtung                           |                                                                                                    |                                          |
| Anzeigen                | Raumtemperatur                              | Die Einstellungen können einzeln pro Gruppe auf der<br>LC-Anzeige dargestellt werden.                                                                                                    |                                          |
|                         | Timer                                       |                                                                                                    |                                          |
|                         | Filterzustand                               |                                                                                                    |                                          |
|                         | lokale Fernbedienungen                      |                                                                                                    |                                          |
|                         | Gebläsebetriebsart                          |                                                                                                    |                                          |
|                         | Steuerung durch die<br>Zentralfernbedienung |                                                                                                    |                                          |
|                         | externe Eingänge                            |                                                                                                    |                                          |
|                         | Störungen                                   | Auf der LC-Anzeige werden Fehlercodes und<br>Geräteadressen der betroffenen Klimageräte angezeigt.                                                                                                    |                                          |

**Tab. 3-2:** Technische Daten

abhängig von den Geräteeigenschaften

| <b>Beschreibung</b>                           |                                      | <b>Daten</b>                                                                                                    |  |
|-----------------------------------------------|--------------------------------------|----------------------------------------------------------------------------------------------------|--|
|                                               | interne Uhr                          | Bei Abschalten der Versorgungsspannung und voll<br>aufgeladenem Akku läuft die interne Uhr der<br>Zentralfernbedienung für etwa eine Woche weiter.<br>Der Akku benötigt etwa 24 Stunden angelegte<br>Versorgungsspannung, um vollständig aufgeladen zu sein.                                                                                                    |  |
| Sonstiges                                     | Timer-Einstellungen                  | Das kürzeste Einschaltintervall beträgt 10 min.<br>Für jede Gruppe kann ein Tages- und ein<br>Wochenprogramm erstellt werden.<br>Tagesprogramme "P1" / "P2" / "P3" / "P4" / "-"<br>"P1" / "P2" / "P3" : Bis zu drei Ein- / Ausschaltzeiten können<br>pro Tagesprogramm erstellt werden.<br>"P4": Tagesprogramm mit gesperrter lokaler Fernbedienung<br>"-": Tagesprogramm ohne Timer-Betrieb<br>Für den Timer-Betrieb gültige Raumtemperaturen können<br>voreingestellt werden. |  |
|                                               | Gruppennamen                         | Gruppennamen, die zuvor im Menü INITIAL SETTING –<br>"Grundeinstellungen" vergeben wurden, können im Menü<br>MONITOR - "Betriebsüberwachung" eingesehen werden.                                                                                                    |  |
|                                               | externe Eingänge                     | Durch ein potentialfreies Eingangssignal die Funktionen<br>NOT-AUS / normaler Betrieb, EIN / AUS, lokale<br>Fernbedienungen sperren / erlauben können die<br>Klimageräte gesteuert werden.                                                                                                    |  |
|                                               | externe Ausgänge                     | Wenn sich ein oder mehrere Klimageräten im Betrieb<br>befinden, wird ein EIN-Signal ausgegeben. Wenn sich in<br>einen oder mehreren Klimageräten eine Störung ergibt, wird<br>ein Störungssignal ausgegeben.                                                                                                    |  |
| Grundeinstellungen (Installation und Wartung) |                                      |                                                                                                    |  |
| angeschlossene Geräte                         | eingerichtete Gruppen                | Im Menü GROUP SETTING - "Gruppeneinstellungen"<br>werden die Einstellungen für Innengeräte, lokale<br>Fernbedienungen, Frischluftsysteme und<br>Slave-Controller angezeigt.                                                                                                    |  |
|                                               | eingerichtete Kopplungen             | Im Menü INTERLOCKING MONITOR - "Koppeln von<br>Innengeräten und Frischluftsystemen" werden die<br>Einstellungen für an Frischluftsystemen wie FRESH<br>MASTER gekoppelte Innengeräte dargestellt.                                                                                                    |  |
| Überwachung                                   | Störungsspeicher                     | Im Menü MALFUCTION LOG - "Störungsanzeige" wird eine<br>Liste mit den letzten maximal<br>64 Störungsmeldungen angezeigt.                                                                                                    |  |
|                                               | Systemkomponenten                    | Die angeschlossenen Innengeräte (Geräteadressen)<br>werden im Menü REFRIGERANT MONITOR - "Anzeige der<br>Systemkomponenten" angezeigt.                                                                                                    |  |
| Sonstiges                                     | Anwenderspezifische<br>Einstellungen | Die meisten Einstellungen und Funktionen können vom<br>Anwender individuell angepasst werden.                                                                                                    |  |
|                                               | Master / Slave <sup>4</sup>          | Die Zentralfernbedienung kann als Master oder Slave<br>betrieben werden.                                                                                                    |  |
|                                               | sperren / freigeben                  | Die lokalen Fernbedienungen der Innengeräte können<br>gesperrt oder freigegeben werden.                                                                                                    |  |
|                                               | vorrangige Fernbedienung             | Bei Innengeräten mit zwei lokalen Fernbedienungen kann<br>ausgewählt werden, welche gesperrt werden soll oder ob<br>beide Fernbedienungen gleichwertig einsetzbar sind.                                                                                                    |  |
|                                               | K-Control-Typ <sup>5</sup>           | Klimageräte, die mit dem K-Control-Typ ausgestattet sind,<br>können mit dem K-Übertragungswandler<br>(PAC-SC25KAA) gesteuert werden.                                                                                                    |  |

**Tab. 3-3:** Technische Daten

- Master-Steuerung / Slave-Steuerung
- <sup>5</sup> K-Control-Typ Mr. Slim Wärmepumpen

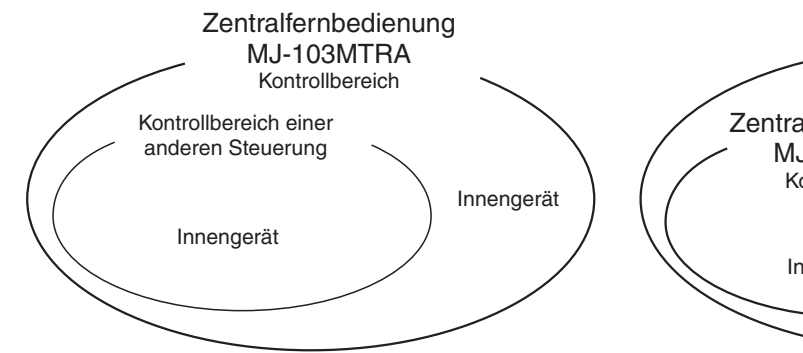

Die Zentralfernbedienung MJ-103 MTRA steuert eine beliebige weitere Steuerung im System, oder weitere Steuerungen sind nicht vorhanden:

Die Zentralfernbedienung MJ-103 MTRA arbeitet als Master-Steuerung und verwaltet die Gruppeneinstellungen.

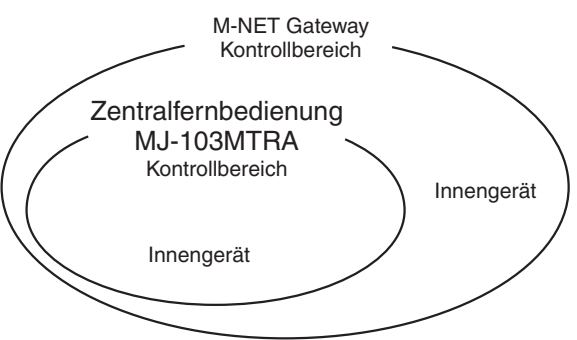

Die Zentralfernbedienung MJ-103 MTRA wird durch ein übergeordnete Steuerung verwaltet (z.B. M-NET Gateway).

Die Zentralfernbedienung MJ-103 MTRA arbeitet als Slave-Steuerung und die übergeordnete Steuerung verwaltet die Gruppeneinstellungen.

- **HINWEIS** Die folgenden Gruppeneinstellungen werden nicht unterstützt:
	- Gerätegruppen, die nicht der Kontrolle der Master-Steuerung unterliegen, sondern durch eine Slave-Steuerung gesteuert werden.

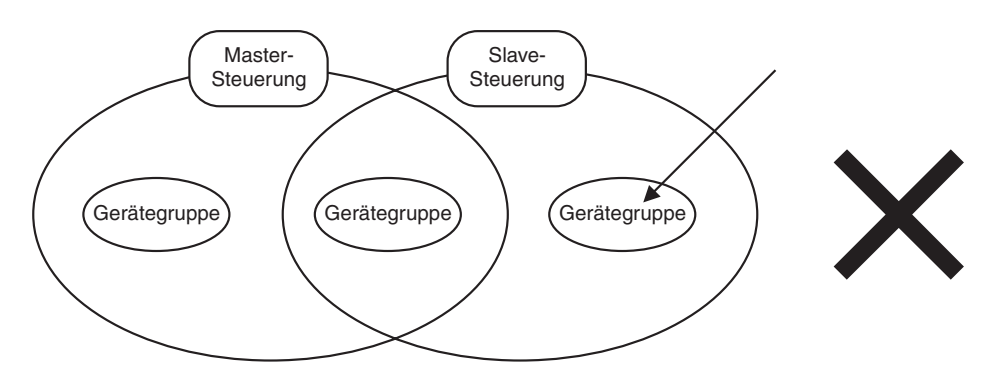

Gerätegruppen, die von mehreren Master-Steuerungen verwaltet werden sollen.

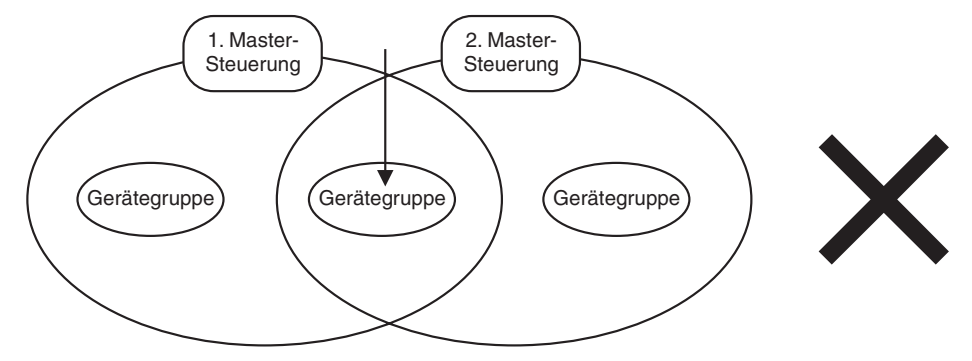

Eine Slave-Steuerung soll von mehreren Master-Steuerungen verwaltet werden.

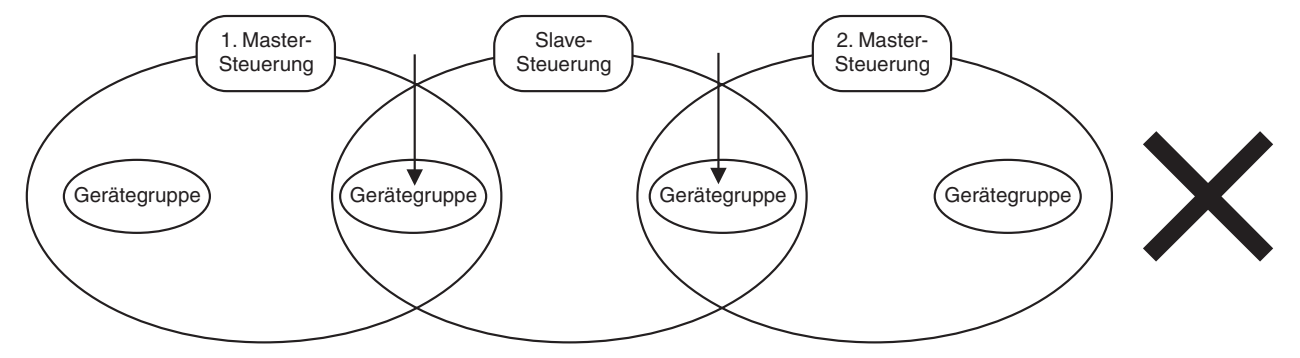

## **3.2 Anordnung der Bedienungselemente**

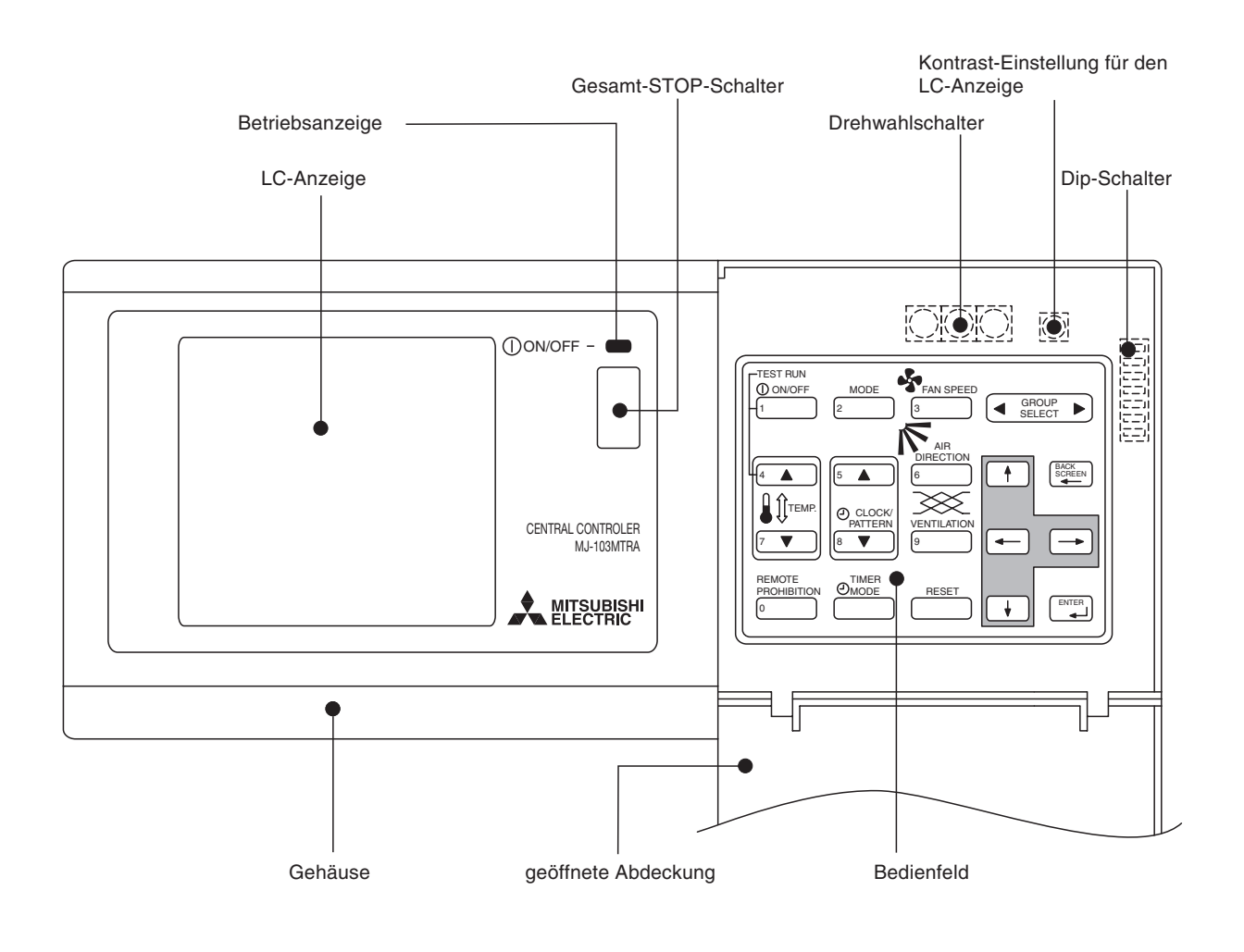

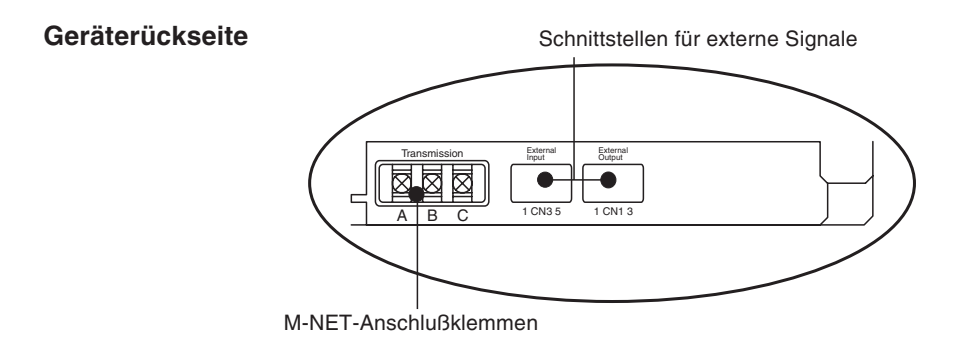

## **3.3 Bildschirmmenüs**

### **3.3.1 Menübaum**

Der folgende Menübaum zeigt den Weg zu den einzelnen Menüs, die auf der LC-Anzeige dargestellt werden.

Dip-Schalter Nr. 1

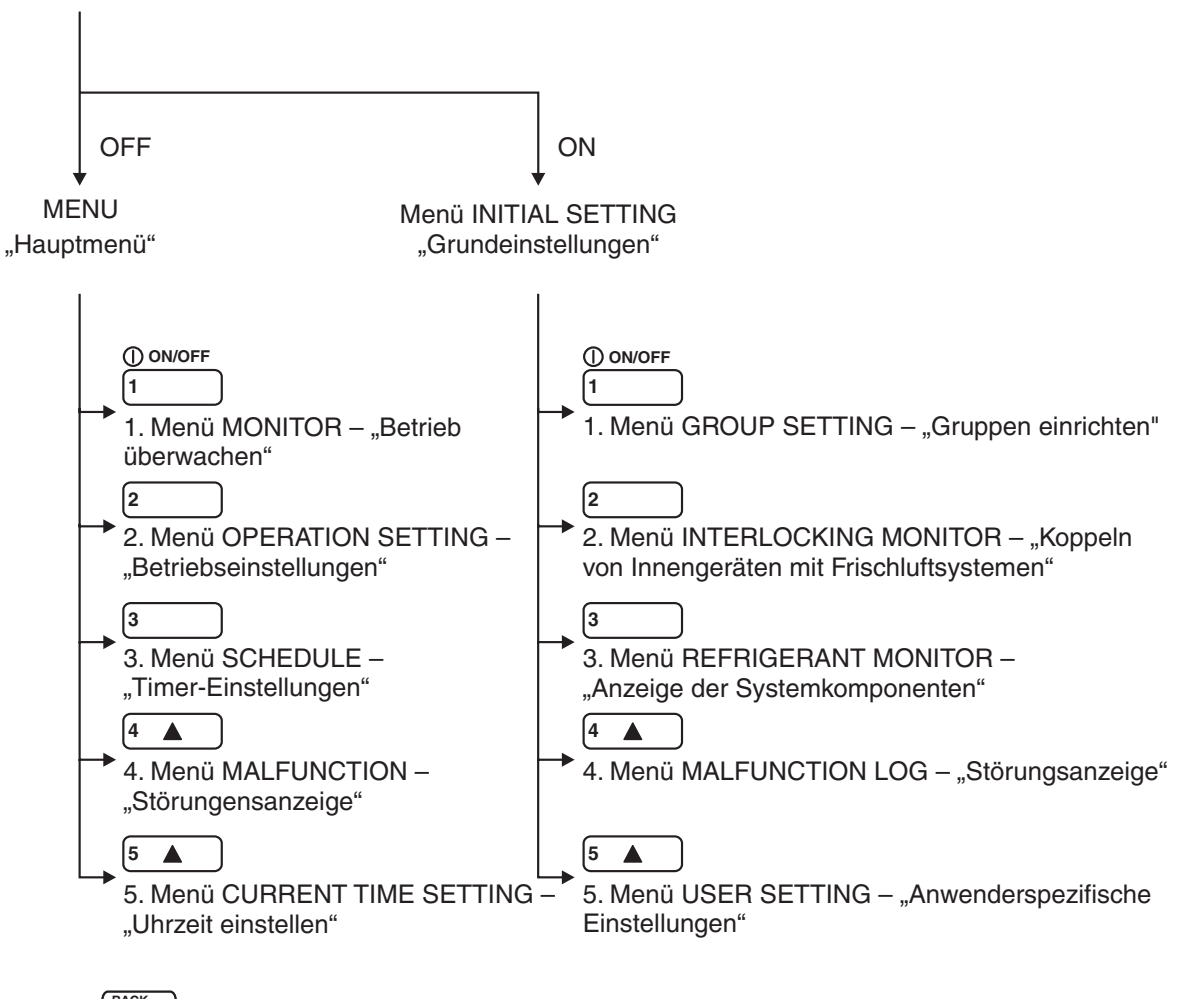

kommen Sie zum übergeordneten Menü zurück. **BACK SCREEN**

#### **3.3.2 Beschreibung der Menüs**

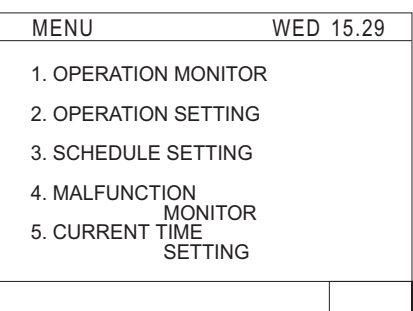

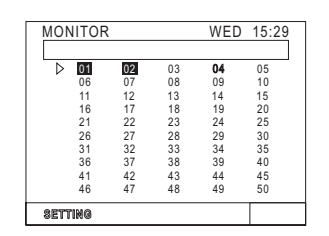

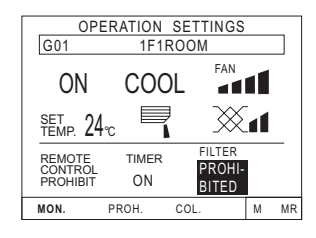

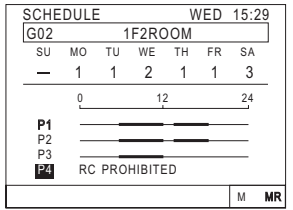

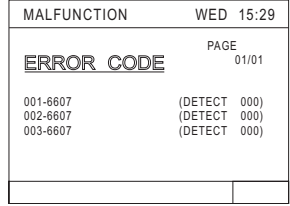

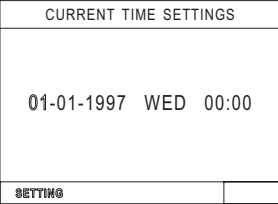

Das Hauptmenü MENU wird angezeigt, wenn die Spannungsversorgung angelegt wird und sich der Dip-Schalter Nr. 1 in der Stellung OFF - "AUS" befindet.

Giffnen Sie das Menü MONITOR – "Betrieb überwachen". Hier können Sie z.B. die Klimageräte einund ausschalten. Nähere Informationen entnehmen Sie bitte Kapitel 4 "Bedienung". Mit  $\sqrt{1}$ 

Mit  $\frac{1}{3}$  gelangen Sie zum Hauptmenü MENU zurück. **BACK SCREEN**

Mit öffnen Sie das Menü OPERATION SETTING – "Betriebseinstellungen". Hier können Sie die Betriebseinstellungen der Geräte(-gruppen) einsehen und ändern. Nähere Informationen entnehmen Sie bitte Kapitel 4 "Bedienung".  $Mit\sqrt{2}$ 

Mit  $\frac{1}{2}$  screen gelangen Sie zum Hauptmenü MENU zurück. **BACK SCREEN**

Giffnen Sie das Menü SCHEDULE – "Timer-Einstellungen". Hier können Sie die Timer-Einstellungen der Geräte (-gruppen) einsehen und ändern. Nähere Informationen entnehmen Sie bitte Abschnitt 4.3 "Timer-Einstellungen". Mit <sup>[3</sup>

Mit  $\frac{\text{SCEEN}}{\text{SCEN}}$  gelangen Sie zum Hauptmenü MENU zurück. **BACK SCREEN**

Mit <sup>[4</sup> ▲ ] öffnen Sie das Menü MALFUNCTION – "Störungsanzeige". Hier können Sie eine Liste mit eventl. aufgetretenen Störungsmeldungen (Geräteadresse und Fehlercode, sowie Adresse des Gerätes, daß die Störung entdeckt hat) einsehen. Nähere Informationen entnehmen Sie bitte Abschnitt 4.4 "Störungsanzeige".

Mit  $\frac{SCRE}{1}$ gelangen Sie zum Hauptmenü MENU zurück. **BACK SCREEN**

Mit [5 ▲ <u>\_</u>] öffnen Sie das Menü CURRENT TIME SET-TING – "Uhrzeit einstellen". Hier können Sie die aktuelle Uhrzeit einstellen. Nähere Informationen entnehmen Sie bitte Abschnitt 4.5 "Uhrzeit einstellen".

**Mit** $\left(\frac{\text{Back}}{\text{Sigma}}\right)$ **gelangen Sie zum Hauptmenü MENU zurück.** 

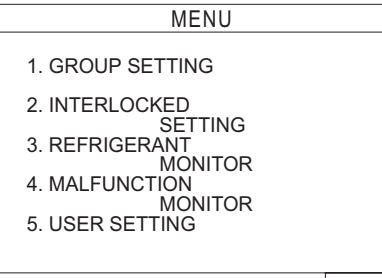

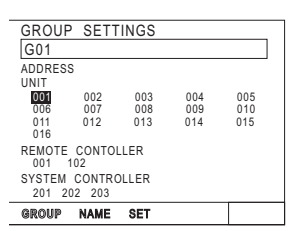

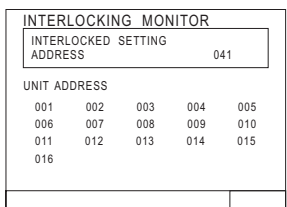

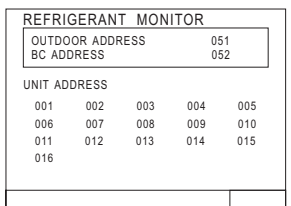

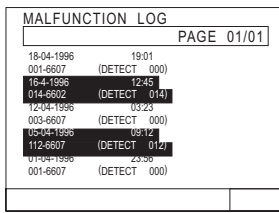

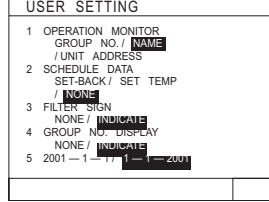

Das Menü MENU - "Grundeinstellungen" wird angezeigt, wenn die Spannungsversorgung angelegt wird und sich der Dip-Schalter Nr. 1 in der Stellung ON – "EIN" befindet.

Mit öffnen Sie das Menü GROUP SETTING – "Gruppen einrichten". Hier können Sie die Klimageräte zu Gruppen ordnen, die die gleichen Betriebseinstellungen haben sollen. Nähere Informationen entnehmen Sie bitte Kapitel 5 "Grundeinstellungen". **Mit** 1

Mit  $\left(\frac{\text{Back}}{4}\right)$ gelangen Sie zum Menü MENU – "Grundeinstellungen" zurück.

 $\Box$  öffnen Sie das Menü INTERLOCKING MONI-TOR – "Koppeln von Innengeräten mit Frischluftsystemen". Hier können Sie festlegen, ob und welche Innengeräte mit Frischluftsystemen gekoppelt werden sollen. Nähere Informationen entnehmen Sie bitte Abschnitt 5.3 "Koppeln von Innengeräten mit Frischluftsystemen". **2**

Mit  $\left(\frac{\text{Back}}{4}\right)$ gelangen Sie zum Menü MENU – "Grundeinstellungen" zurück.

Mit öffnen Sie das Menü REFRIGERANT MONI-TOR – "Anzeige der Systemkomponenten". Hier können Sie die Adressen der angeschlossenen Klimageräte im System überprüfen. Nähere Informationen entnehmen Sie bitte Abschnitt 6.1 "Überwachen des Kältemittelsystems".  $Mit\sqrt{3}$ 

Mit  $\left(\frac{\text{Back}}{2\pi\epsilon}\right)$ gelangen Sie zum Menü MENU – "Grundeinstellungen" zurück.

Mit <sup>[4</sup> ▲ \_ ] öffnen Sie das Menü MALFUNCTION LOG – "Störungsanzeige". Hier können Sie eine Liste mit eventl. aufgetretenen Störungsmeldungen (Geräteadresse und Fehlercode, sowie Adresse des Gerätes, daß die Störung entdeckt hat) einsehen. Nähere Informationen entnehmen Sie bitte Abschnitt 6.2 "Störungsanzeige".

Mit  $\left(\frac{\text{Back}}{4}\right)$ gelangen Sie zum Menü MENU – "Grundeinstellungen" zurück.

Mit <sup>[5</sup> ▲ ] öffnen Sie das Menü USER SETTING – "Anwenderspezifische Einstellungen". Hier können Sie die Menüs auf Ihre speziellen Anforderungen einrichten. Nähere Informationen entnehmen Sie bitte Abschnitt 5.5 "Anwenderspezifische Einstellungen".

Mit  $\left(\frac{\text{Back}}{2\pi\epsilon}\right)$ gelangen Sie zum Menü MENU – "Grundeinstellungen" zurück.

# **4 Bedienung**

Die gesamte Anlage kann über die folgenden Menüs bedient werden.

- Menü OPERATION MONITOR "Betriebsüberwachung" Dieses zeigt den Betriebszustand (EIN / AUS / Störung) eines Gerätes, einer Gerätegruppe oder aller Geräte an (Standardeinstellung).
- $\bullet$  Menü OPERATION SETTING "Betriebseinstellungen" In diesem Menü können Sie die Einstellungen für Einzelgeräte, Gruppen oder die gesamte Anlage vornehmen. Dabei handelt es sich um die Funktionen EIN / AUS, Betriebsart, Gebläsedrehzahl, Raumtemperaturwahl, Luftstromrichtung, Gebläsebetriebsart, Timerbetrieb EIN / AUS, Sperren der lokalen Fernbedienungen und Reset der Filterzustands-Anzeige.

**HINWEIS** Gemeinsames Bedienen aller Geräte ist in jeder Bildschirmanzeige (Ausnahme: Hauptmenü) der Betriebseinstellungen (Dip-Schalter Nr. 1 auf OFF / AUS) möglich.

#### Wechseln zwischen den Menüs OPERATION MONITOR - "Betriebsüberwachung" und **OPERATION SETTING - "Betriebseinstellungen"**

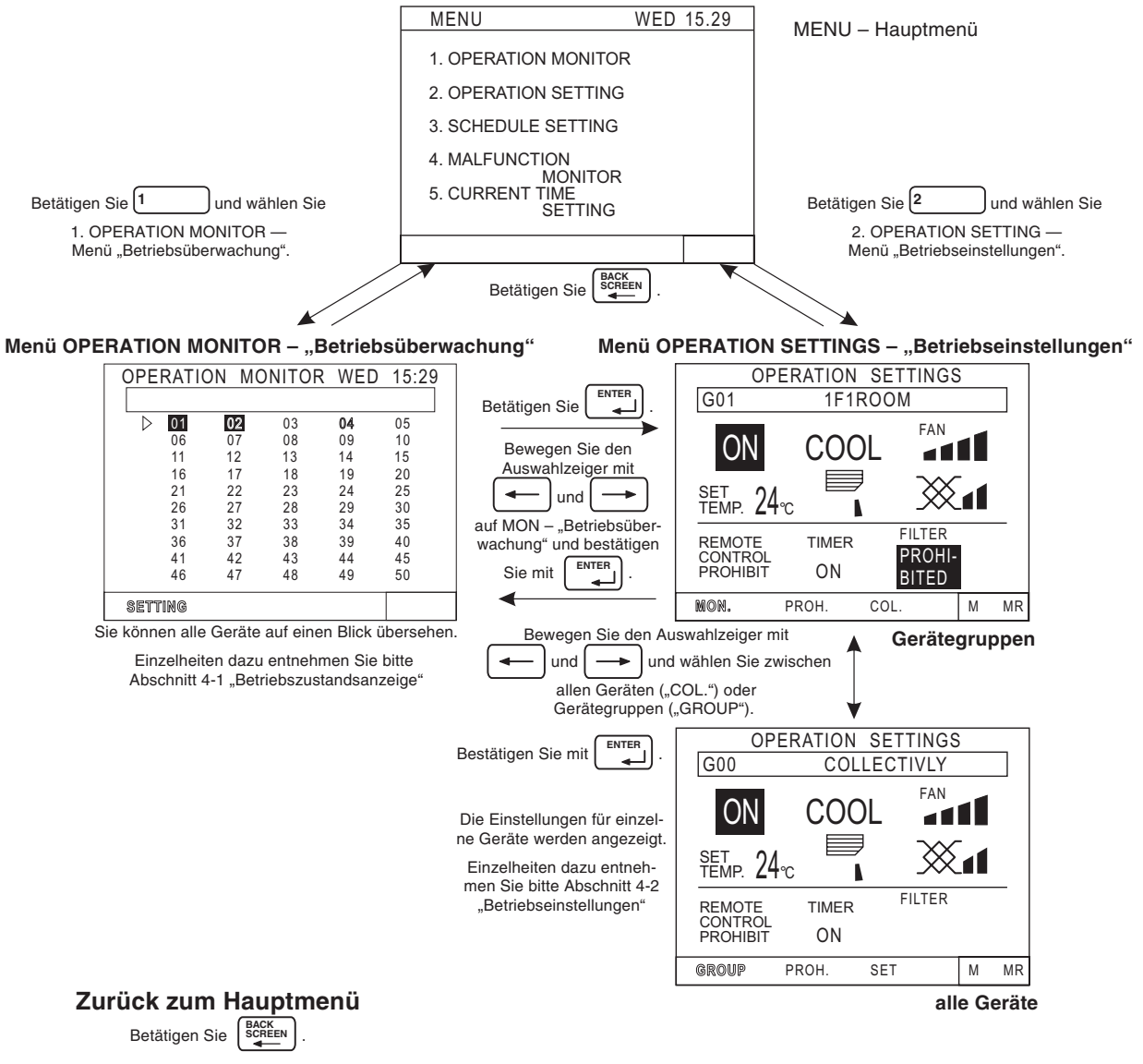

### **4.1 Betriebsüberwachung**

Das Menü MONITOR – "Betriebsüberwachung" zeigt Ihnen den Betriebszustand (EIN / AUS / Störung) eines Gerätes oder einer Gerätegruppe an. Dabei bedeuten:

- Invertiert dargestellte Bezeichnung Gerät eingeschaltet
- Normal dargestellte Bezeichnung Gerät ausgeschaltet
- Blinkend dargestellte Bezeichnung Störung

Sie können die Klimageräte(-gruppen) als Adresse, Nummer oder Name darstellen lassen. Näheres entnehmen Sie bitte Abschnitt 5.5 "Anwenderspezifische Einstellungen".

Die Anzeige springt zurück zum Hauptmenü, falls innerhalb von 10 min keine Eingabe erfolgt.

### **4.1.1 Elemente in der Anzeige**

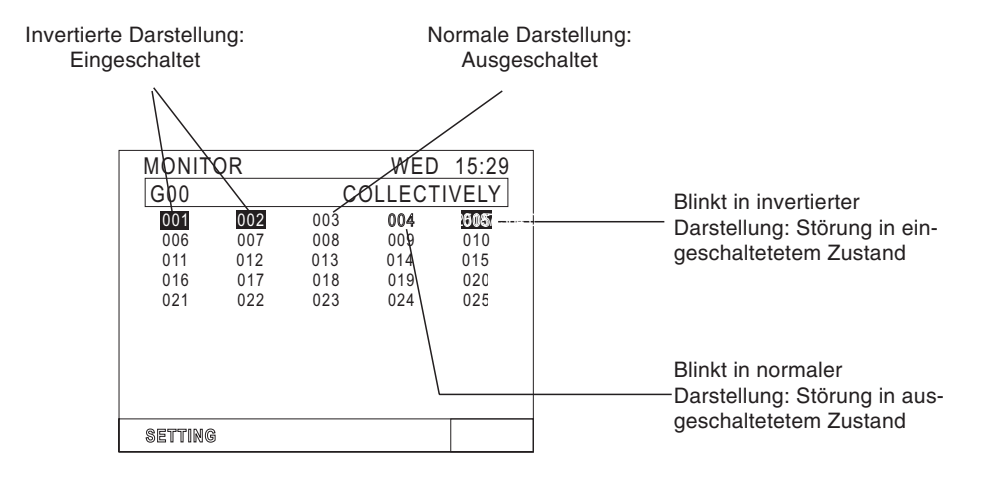

### **4.1.2 Geräte ein- oder ausschalten**

Gehen Sie wie folgt beschrieben vor, um Geräte ein- oder auszuschalten.

#### **Anzeige der Geräteadressen**

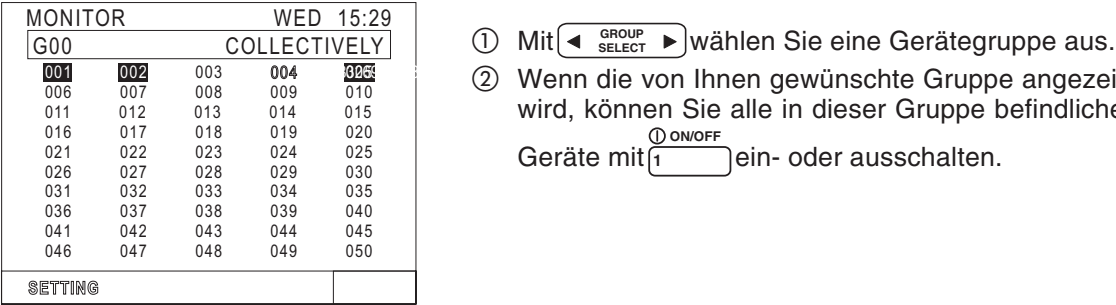

#### **Anzeige der Gruppennummer**

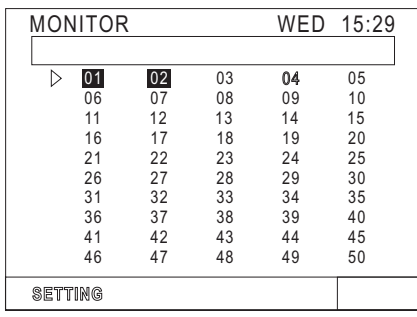

#### **Anzeige der Gruppennamen**

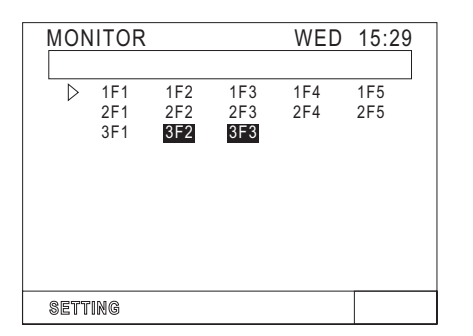

- Wenn die von Ihnen gewünschte Gruppe angezeigt
	- wird, können Sie alle in dieser Gruppe befindlichen lein- oder ausschalten. **ON/OFF 1**

- Mit den Pfeiltasten bewegen Sie den  $\triangleright$ -Auswahlzeiger, um die gewünschte Gerätegruppennummer auszuwählen.
- Wenn die von Ihnen gewünschte Gruppe angezeigt wird, können Sie alle in dieser Gruppe befindlichen  $\overline{\overline{a}}$ ein- oder ausschalten. **ON/OFF 1**
- Mit den Pfeiltasten bewegen Sie den  $\triangleright$ -Auswahlzeiger, um den gewünschten Gerätegruppennamen auszuwählen.
- Wenn die von Ihnen gewünschte Gruppe angezeigt wird, können Sie alle in dieser Gruppe befindlichen ein- oder ausschalten. **ON/OFF 1**

## **4.2 Betriebseinstellungen**

### **4.2.1 LC-Display und Bedienfeld**

In den folgenden Darstellungen werden die Anzeigen auf dem LC-Display und die Tastenbelegung des Bedienfeldes erläutert.

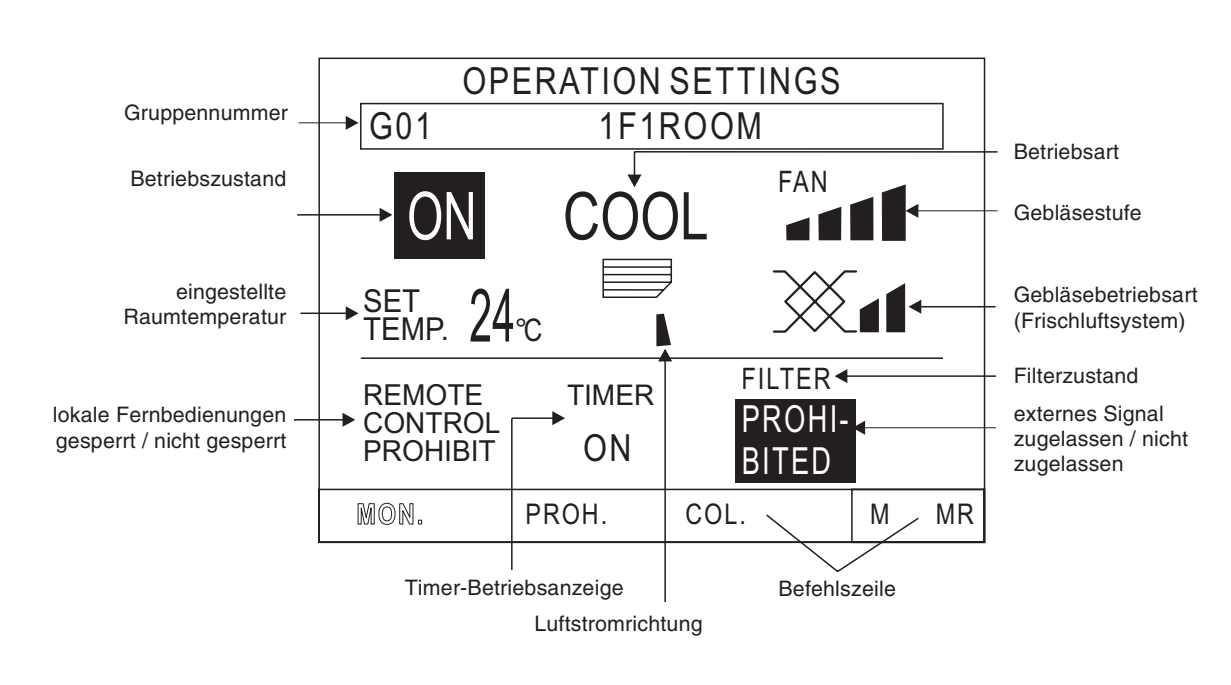

**LC-Display**

#### **Bedienfeld**

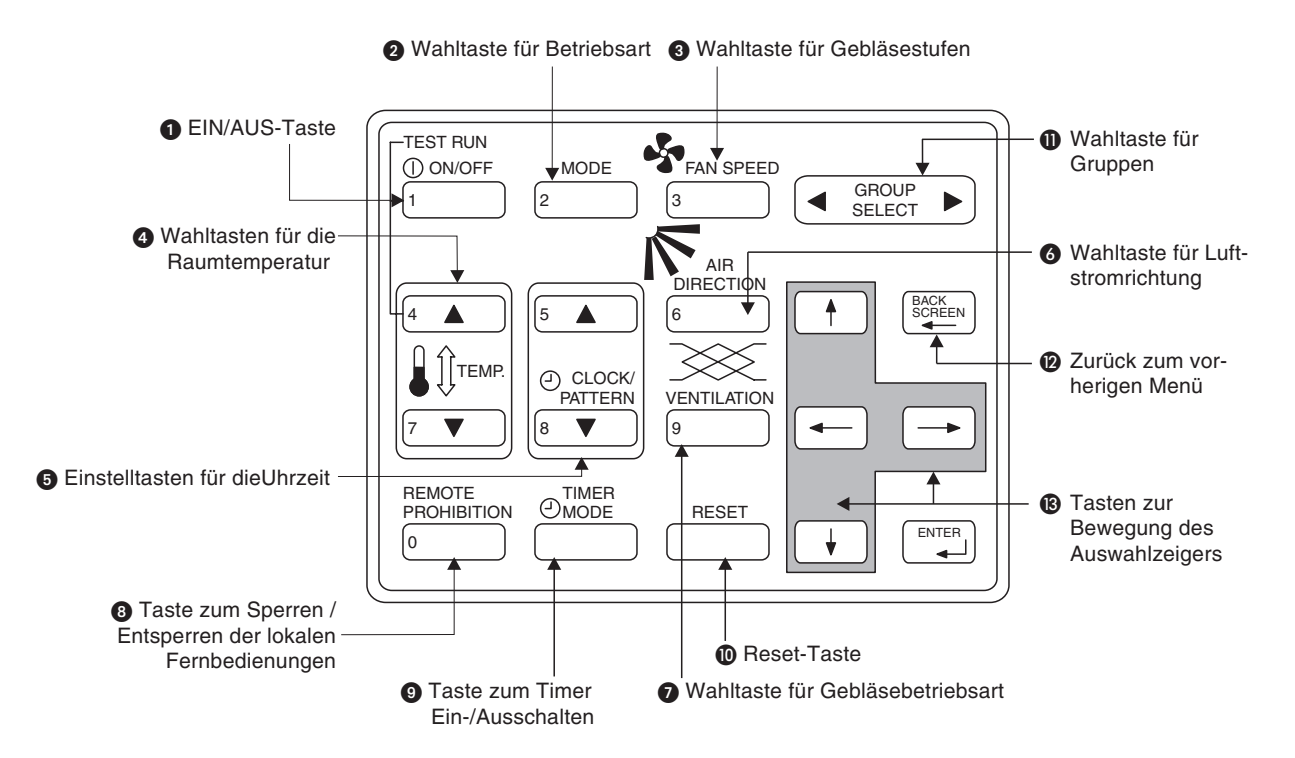

| Nr.              | <b>Bezeichnung</b>                                              | <b>Funktion</b>                                                                                                    | Anzeige                                                                                                    |
|------------------|-----------------------------------------------------------------|----------------------------------------------------------------------------------------------------|----------------------------------------------------------------------------------------------------|
| O                | EIN/AUS-Taste                                                   | Alle Geräte der Gruppe werden ein-<br>oder ausgeschaltet.                                                                                                    | Betriebszustand<br>$\rightarrow$ [ ON ] $\rightarrow$ [ OFF ] $\rightarrow$<br>Bei einem an die Gruppe gekoppeltem Frischluftsystem startet<br>dieses in der Gebläsebetriebsart "HOCH".                                                                                                    |
| 0                | Wahltaste für die<br><b>Betriebsart</b>                         | Die gewählte Betriebsart wird, ab-<br>hängig von den Klimageräten, aus-<br>geführt.<br>Bei Kühlgeräten (ohne Wärmepum-<br>pe) ist die Auswahl "Heizen" / "Auto-<br>matik" inaktiv. | Bei jeder Betätigung der Betriebsartwahltaste springt die An-<br>zeige um eine Position in der Reihenfolge "Kühlen", "Trock-<br>nen", "Gebläse", "Automatik" und "Heizen" (bei Geräten mit<br>Wärmepumpe) weiter.<br>$\rightarrow$ COOL $\rightarrow$ DRY $\rightarrow$ FAN $\rightarrow$ AUTO $\rightarrow$ HEAT $\rightarrow$<br>Bei einer Gerätegruppe aus Frischluftsystemen springt die An-<br>zeige um eine Position in der Reihenfolge "Wärmerückgewin-<br>nung", "Automatik" und "Bypass" weiter.<br>$\rightarrow$ $\frac{1}{20}$ AUTO $\rightarrow$ BYPASS $\neg$<br>(HEAT RECOVERY) |
| ❸                | Wahltaste für die<br>Gebläsestufen                              | Stellen Sie hier die Gebläsestufe (bis<br>zu vier Stufen) ein. Bei Geräten mit<br>nur zwei Gebläsestufen, wählen Sie<br>zwischen "HOCH" und "NIEDRIG".                             | Anzeige der Gebläsestufen<br>4 Stufen<br>FAN<br>2 Stufen<br>FAN                                                                                                    |
| 4                | Wahltasten für die<br>Raumtemperatur                            | Stellen Sie hier die gewünschte<br>Raumtemperatur in °C ein.                                                                                                    | Temperatureinstellung<br>Die Einstellung ist von der Betriebsart abhängig:<br>Kühlen / Trocknen: 19 - 30 °C<br>Heizen:<br>$17 - 28 °C$<br>$19 - 28 °C$<br>Automatik:                                                                                                    |
| ❺                | Einstelltasten für die<br>Uhrzeit                               | Stellen Sie hier die Uhrzeit ein.                                                                                                    | Entnehmen Sie Einzelheiten Abschnitt 4.5 "Uhrzeit einstellen".                                                                                                    |
| 6                | Wahltaste für die Luft-<br>stromrichtung                        | Wählen Sie die Luftstromrichtung<br>aus. Sie können aus vier Richtungen<br>und dem "Swing-Betrieb" wählen.                                                                         | Luftstromrichtung<br>▸▤◂ <u>▸▤<sub>◟</sub>▸▤</u> <sub>◟</sub> +▤ <sub></sub>                                                                                                    |
| 0                | Wahltaste für die<br>Gebläsebetriebsart                         | Stellen Sie hier die Gebläsebetriebs-<br>art des mit dem Innengerät gekop-<br>pelten Frischluftsystems ein. Falls<br>keine Kopplung vorliegt, ist diese<br>Auswahl inaktiv.        | Gebläsebetriebsart<br>┌╸※╻╶╸ ※╻1 → ※ ┐<br>(High)<br>(Ventilation off)<br>(Low)                                                                                                    |
| ❸                | Taste zum Sperren /<br>Freigeben der lokalen<br>Fernbedienungen | Sperren oder Freigeben Sie die loka-<br>len Fernbedienungen dieser Gruppe.                                                                                                    | "PROHIBIT": Die lokalen Fernbedienungen sind für diese Ge-<br>rätegruppe gesperrt.<br>"PERMIT": Die lokalen Fernbedienungen sind für diese Geräte-<br>gruppe freigegeben.                                                                                                    |
| $\boldsymbol{Q}$ | Timer-Ein- / Aus-<br>schalttaste                                | Schalten Sie den Timer-Betrieb ein<br>oder aus. Dazu muß zuvor ein Zeit-<br>programm erstellt worden sein.                                                                         | Timer-Betrieb<br>$[ON] \rightarrow [OFF]$                                                                                                    |
| ◍                | Reset-Taste                                                     | Nach der Filterreinigung muß die An-<br>zeige zurückgesetzt werden. Dies<br>geschieht durch zweimaliges Betäti-<br>gen der Reset-Taste.                                            | Filter-Anzeige<br>[Filter]<br>keine Anzeige<br>$\rightarrow$                                                                                                    |
| ❶                | Wahltaste für die<br>Gruppen                                    | Wechseln Sie zu einer anderen<br>Gruppe, die angezeigt werden soll.                                                                                                    | Anzeige der Gruppennummer<br>Angezeigt werden die Gruppennummern 1 - 50. Sie können<br>sich auch die Gruppennamen anzeigen lassen.                                                                                                    |
| ℗                | Zurück zum vorheri-<br>gen Bildschirm                           | Sie kehren zurück zum Hauptmenü.                                                                                                    | Das Hauptmenü wird angezeigt.                                                                                                    |

**Tab. 4-1:** Beschreibung der Tasten und ihre Funktionen

### **4.2.2 Betriebseinstellungen für Gerätegruppen**

Im folgenden werden zwei Methoden der Betriebseinstellungen beschrieben. Im ersten Abschnitt wird die gruppenweise Einstellung erläutert, im zweiten Abschnitt die Einstellung für alle Geräte gemeinsam.

#### **Sperren der lokalen Fernbedienungen**

Mit der Zentralfernbedienung MJ-103 MTRA können Sie bestimmte Funktionen der lokalen Fernbedienungen wie z.B. Ein- und Ausschalten, Betriebsartwahl, Raumtemperatureinstellung und Reset der Filteranzeige der angeschlossenen Klimageräte sperren und entsperren.

Gehen Sie wie in den folgenden Schritten beschrieben vor, um die lokalen Fernbedienungen zu sperren oder freizugeben.

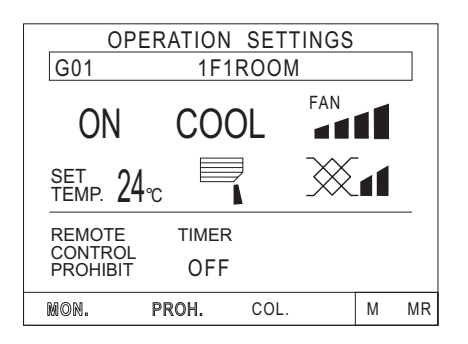

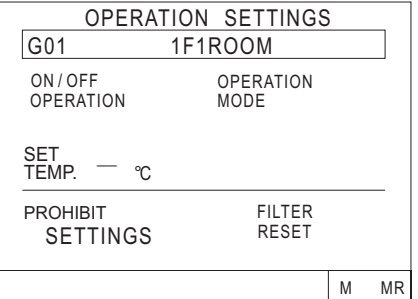

- ① Mit  $\left( \blacktriangleleft \right. \ \substack{\text{GROUP}\ \text{ELECT}}$  ▶ wählen Sie einen Gerätegruppe aus.
- $\Omega$  Mit  $\leftarrow$  oder  $\rightarrow$  bewegen Sie den Auswahlzeiger auf "PROH." – "Sperren" und bestätigen Sie mit . **ENTER**
- 3 Das Menü OPERATION SETTINGS "Sperren der lokalen Fernbedienungen" wird angezeigt. Wählen Sie mit den folgenden Tasten, welche Funktion der lokalen Fernbedienung gesperrt / entsperrt werden soll.
	- Ein- / Ausschalten sperren: **ON/OFF 1**
		- Betriebsartwahl sperren: **MODE 2**
	- Raumtemperatur sperren:

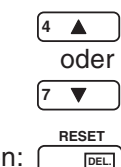

- Filterzustands-Reset sperren:
- Die gesperrten Funktionen werden in invertierter Schrift dargestellt.
- **SCREEN** kehren Sie zum vorherigen Menü zurück.

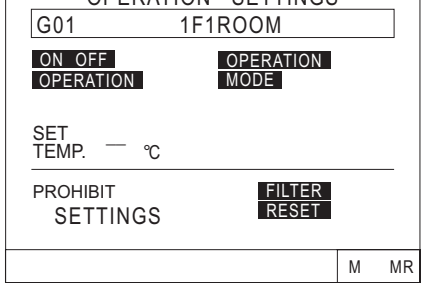

OPERATION SETTINGS

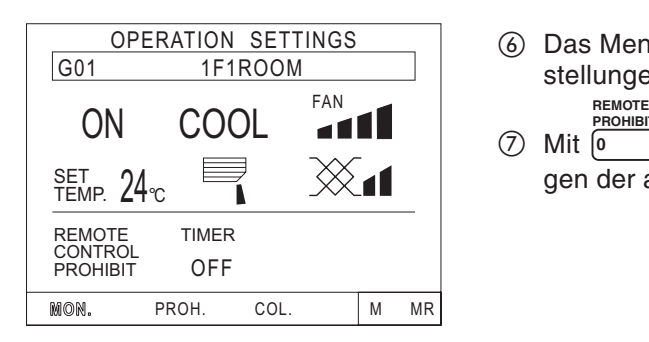

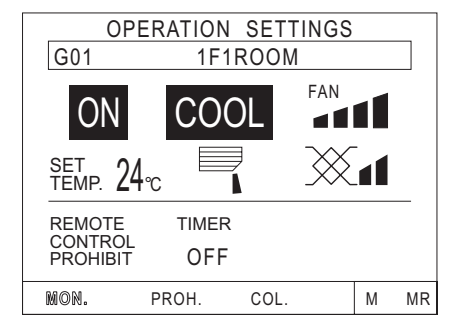

- **6** Das Menü OPERATION SETTINGS "Betriebseinstellungen" wird angezeigt.
- sperren Sie die lokalen Fernbedienungen der angeschlossenen Innengeräte. **PROHIBITION 0**
- Im Menü wechselt die Anzeige von PERMIT "entsperrt" nach PROHIBIT – "gesperrt" und die gesperrten Funktionen werden invertiert dargestellt.

**HINWEISE** Die gesperrten Funktionen können Sie nur mit der Zentralfernbedienung, mit der die lokalen Fernbedienungen gesperrt wurden, bedienen.

> Wenn der Dip-Schalter Nr. 4 auf "ON" (EIN) gestellt ist, können die lokalen Fernbedienungen nicht gesperrt werden. Nähere Informationen dazu entnehmen Sie bitte Abschnitt 5.1 "Dip-Schalter und Drehschalter".

#### **Sperren der Zentralfernbedienung MJ-103 MTRA**

Sie können den Betrieb der Zentralfernbedienung ausschalten, indem diese durch eine andere Steuerung oder durch ein externes Eingangssignal gesperrt wird.

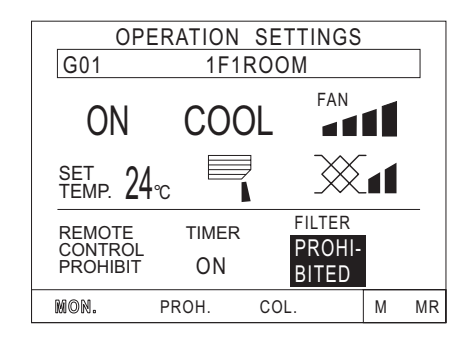

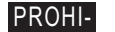

Das Zeichen BITED und die gesperrten Funktionen werden invertiert dargestellt, falls diese durch eine andere Steuerung oder ein externes Eingangssignal gesperrt wurde.

#### **Menüwechsel mit der Befehlszeile**

Sie können auch in ein anderes Menü wechseln, indem Sie in der Befehlszeile den Auswahlzeiger mit den Pfeiltasten [ <del>← \_</del> ] oder [ → ] zu einem Menüpunkt bewegen und mit [ ऑ<sup>ENTER</sup> ] auswählen.

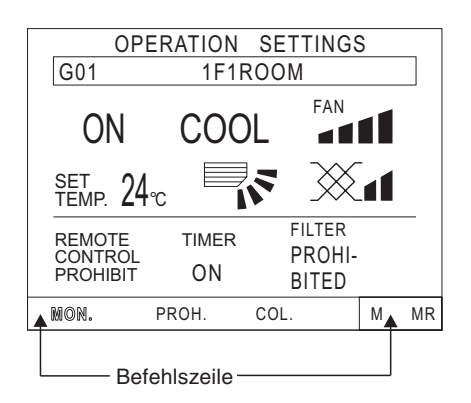

- MON. Das Menü MONITOR "Monitoranzeige" wird aufgerufen.
- PROH. Das Menü PROHIBIT "Funktionen sperren" wird aufgerufen.
- COL. Das Menü COLLECTIVE "Gemeinsame Funktionen" wird aufgerufen.
	- M Die aktuell angezeigten Einstellungen werden gespeichert.
- MR Liest die gespeicherten Einstellungen und wendet sie auf die aktuelle Gruppe an.

### **4.2.3 Einstellungen für alle Geräte gemeinsam**

Wenn Sie Einstellungen für alle Geräte gemeinsam vornehmen, gelten diese für alle Geräte und Gruppen, die in der Anlage über diese Zentralfernbedienung angemeldet sind.

#### **Alle Geräte ein- oder ausschalten**

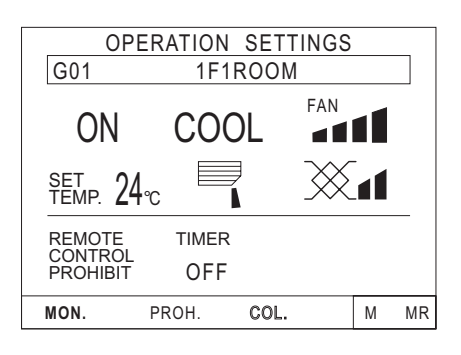

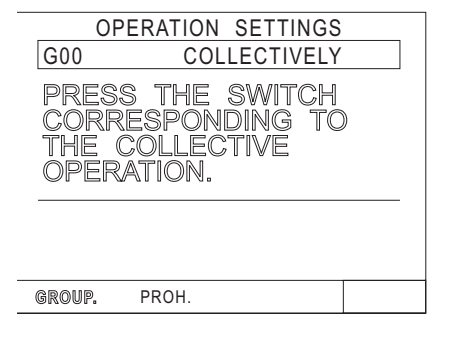

- Bewegen Sie den Auswahlzeiger im Menü OPERA-TION SETTINGS - "Gruppeneinstellungen" mit den Pfeiltasten  $\left\lfloor \leftarrow \right\rfloor$  und  $\left\lfloor \rightarrow \right\rfloor$  auf COL. (alle Geräte). -Ihre Aus الله" Die Anzeige blinkt. Bestätigen Sie mit wahl.
- 2 Das Menü COLLECTIVELY "Gemeinsame Einstellungen" erscheint.
- Wählen Sie die Funktionen aus, die für alle Geräte wirksam werden sollen. Die Vorgehensweise ist dieselbe wie unter Abschnitt Betriebseinstellungen für Gerätegruppen beschrieben.

**HINWEIS** Funktionen, die nicht gesondert eingestellt waren, behalten ihren Status, den sie vor der gemeinsamen Bedienung hatten.

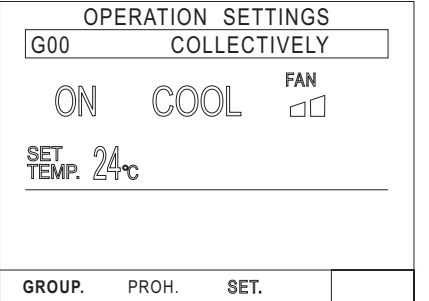

- Die für die gemeinsame Bedienung ausgewählten Funktionen blinken.
- Wenn Sie alle Einstellungen vorgenommen haben, bewegen Sie den Auswahlzeiger mit den Pfeiltasten  $\leftarrow$  | und  $\leftarrow$  | auf das blinkende "SET" in der Be
	- fehlszeile.
- Bestätigen Sie mit [ENTERLEX LINE Auswahl.

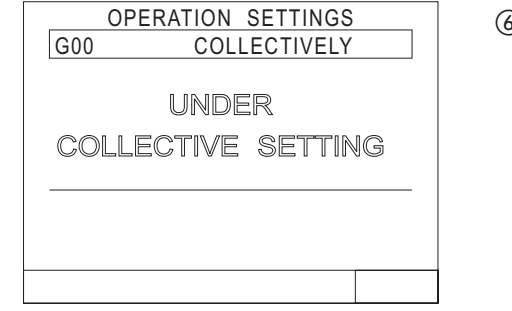

 Die gemeinsamen Einstellungen werden ausgeführt. Dies benötigt etwa 20 Sekunden.

**HINWEIS** Das Menü mit den geänderten Einstellungen wird gelöscht, wenn Sie auf ein anderes Menü umschalten.

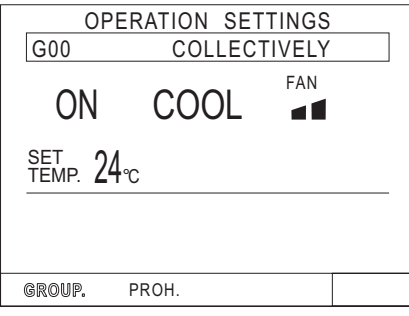

- Die Einstellungen für alle Geräte gemeinsam sind beendet, wenn das Menü COLLECTIVELY  $-$  "Betriebseinstellungen" wieder angezeigt wird.
- **8** Beginnen Sie wieder mit Schritt (3), wenn Sie erneut Einstellungen für alle Geräte gemeinsam vornehmen wollen.

#### **Lokale Fernbedienungen für alle Geräte sperren / freigeben**

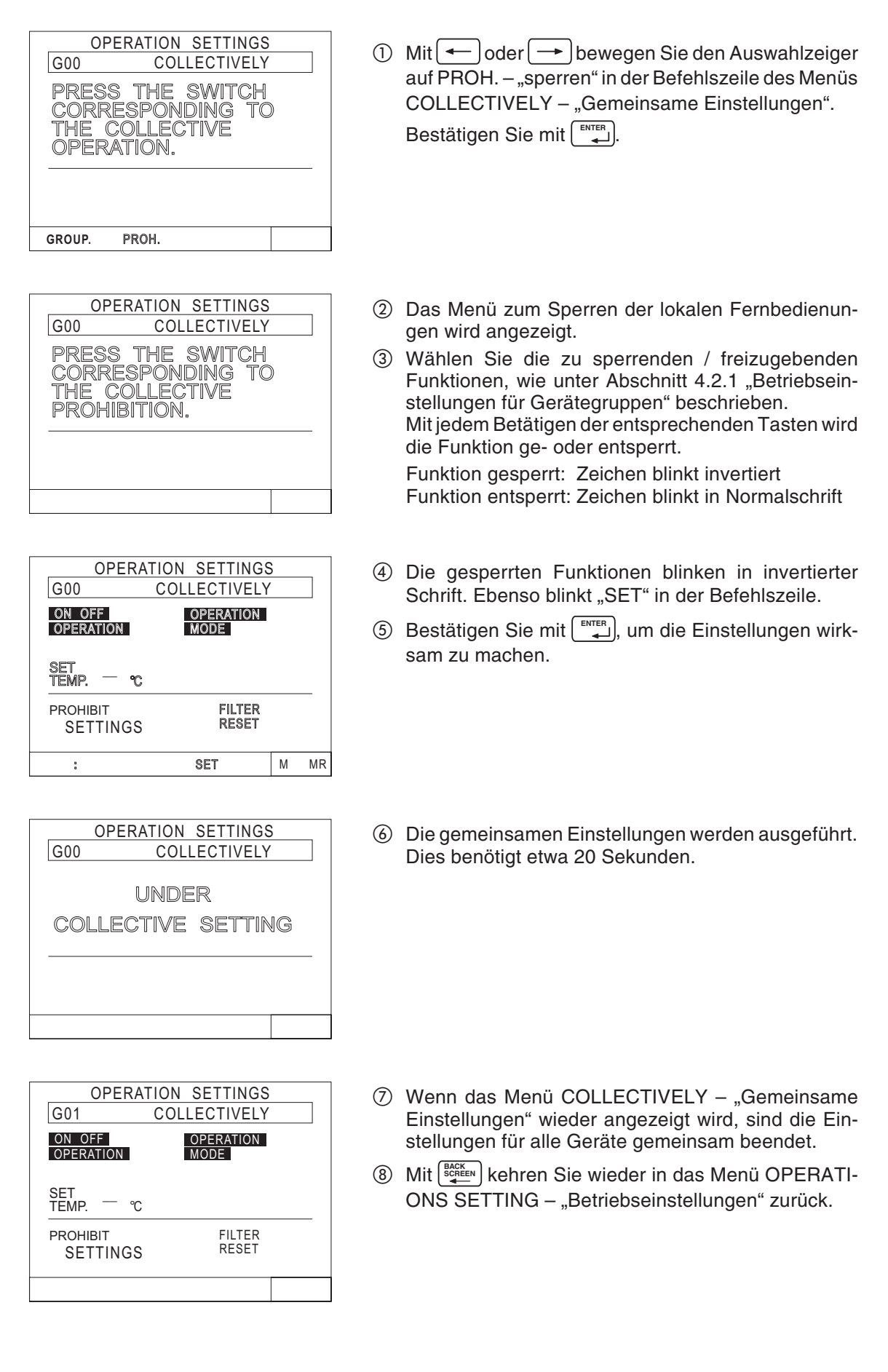

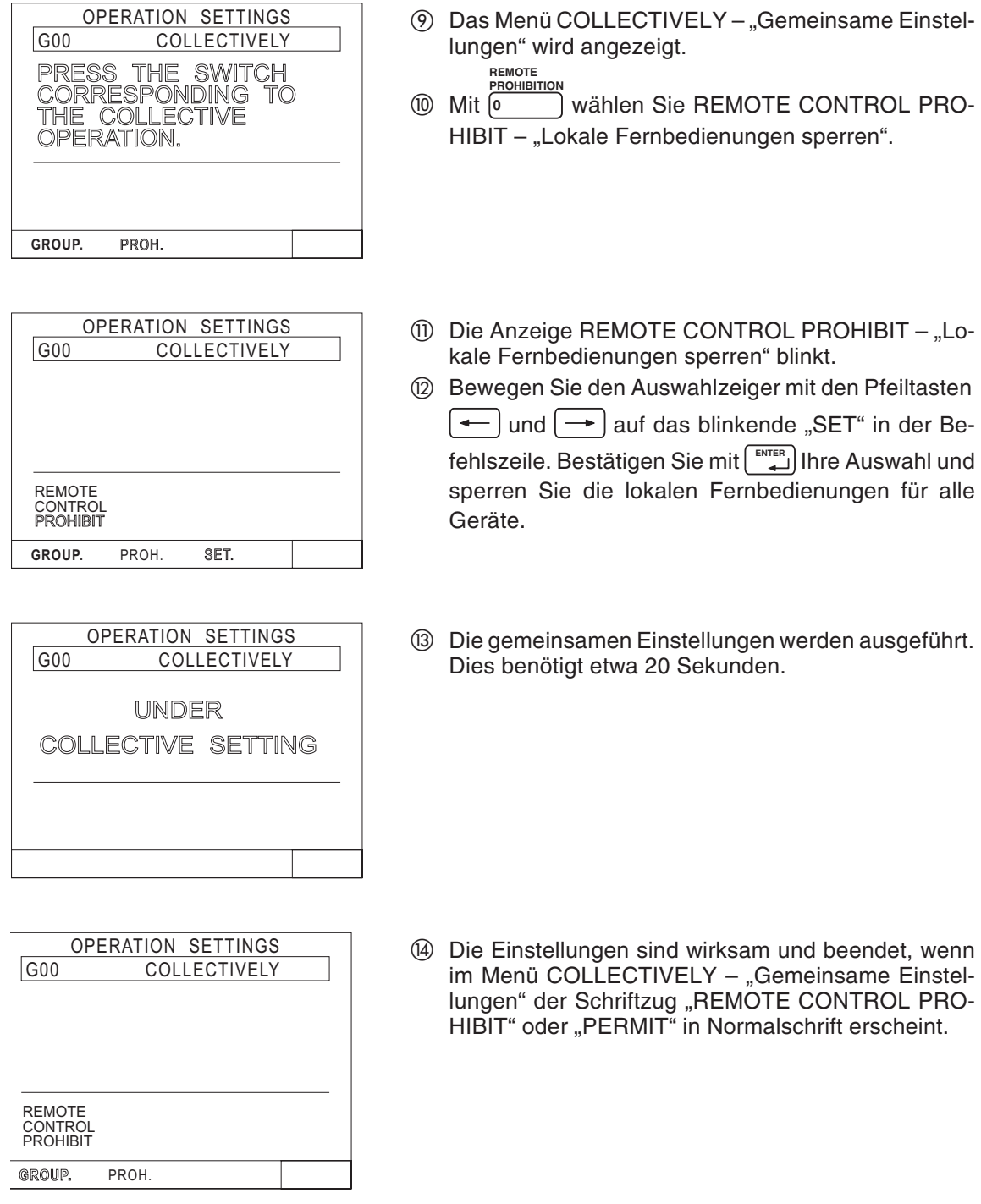

**HINWEISE** | Das Menü mit den geänderten Einstellungen wird gelöscht, wenn Sie auf ein anderes Menü umschalten.

Beachten Sie die folgenden Einschränkungen:

- Der Temperatureinstellbereich beschränkt sich auf 19 28 °C, unabhängig von der Betriebsart.
- Betriebsart, Gebläsestufe, Luftstromrichtung usw. können für alle Geräte gemeinsam, ohne Rücksicht auf vorhandene Funktionen, eingestellt werden. Bei Geräten ohne diese Funktionen werden diese Einstellungen nicht wirksam. Welche Einstellungen wirksam werden können, entnehmen Sie dem Menü Gruppeneinstellungen.

### **4.3 Timer-Betrieb**

Sie können für jede Gerätegruppe ein Wochenprogramm erstellen. Achten Sie darauf, daß Sie immer die aktuelle Uhrzeit überprüfen, wenn Sie ein Timer-Programm einrichten. Nähere Informationen entnehmen Sie Abschnitt 4.5 "Uhrzeit einstellen".

#### **Übersicht**

- Das kürzeste Ein-/Ausschaltintervall beträgt 10 Minuten.
- Jedes Timer-Programm kann bis zu drei Ein- oder Ausschaltzeiten beinhalten.
- Die Bezeichnungen "P1", "P2" oder "P3" beschreiben drei Ein-/Ausschaltintervalle pro Gruppe. Zwei zusätzliche Muster stehen zur Verfügung: "P4" zur zeitweisen Sperrung der lokalen Fernbedienungen und "–" zum zeitweisen Ausschalten der Timer-Funktion.
- Das Betriebsprogramm für ein Gruppe kann problemlos an andere Gruppen kopiert werden, gespeichert und aus dem Speicher gelesen werden.
- Die eingestellten Raumtemperaturen und Korrekturwerte werden im Timer-Betrieb unterstützt.

#### **Timerprogramme einrichten**

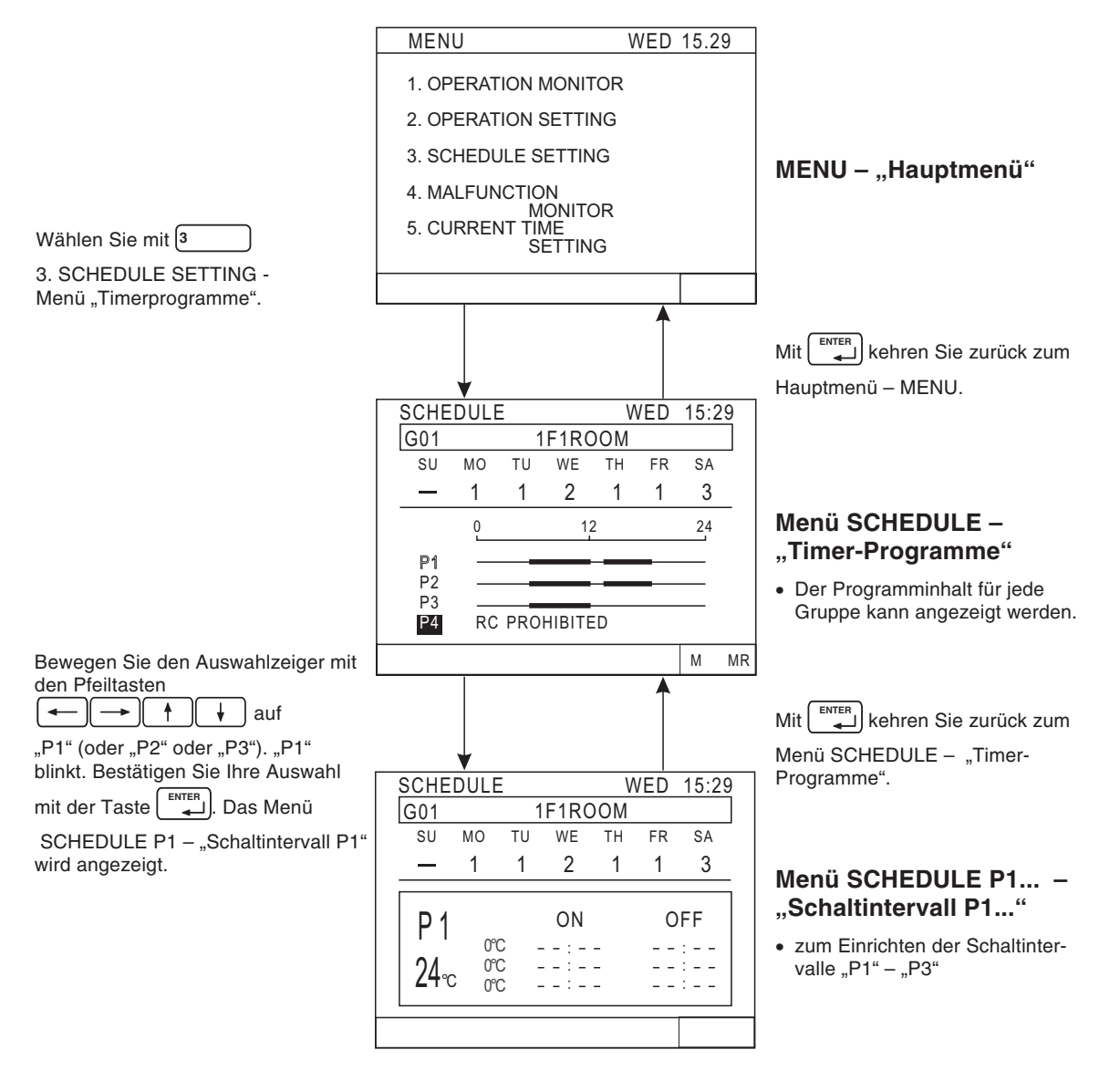

#### Schaltintervalle "P1" – "P3" einstellen

Gehen Sie wie in den folgenden Schritten beschrieben vor, um Schaltintervalle einzurichten.

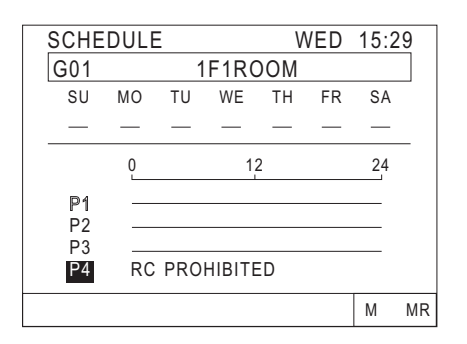

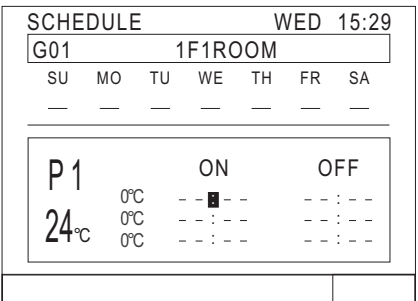

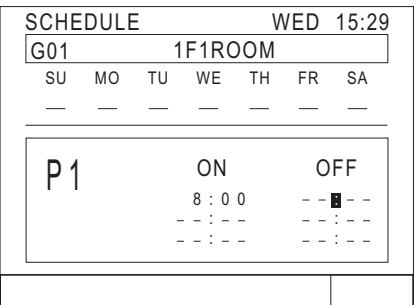

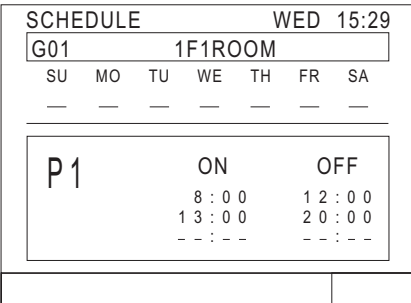

- ① Wählen Sie mit  $\left( \triangleleft \begin{array}{c} \frac{\text{GROUP}}{\text{SELECT}} \end{array} \right)$  die Gerätegruppe aus, für die Sie ein Schaltintervall erichten wollen.
- @ Wählen Sie das Schaltintervall "P1", "P2" oder "P3" mit den Pfeiltasten  $\boxed{\leftarrow}$   $\rightarrow$   $\boxed{\uparrow}$   $\boxed{\downarrow}$  aus.
- $\circled{3}$  Bestätigen Sie Ihre Wahl mit  $\left[\begin{smallmatrix} \text{ENTER} \end{smallmatrix}\right]$ .
- 4 Das Menü SCHEDULE "Schaltintervall" wird angezeigt.
- $\boxed{6}$  Mit den Pfeiltasten  $\boxed{+}$   $\boxed{+}$   $\boxed{+}$  bewegen Sie den Auswahlzeiger auf die erste Einschaltzeit - "ON".

- Siellen Sie die Einschaltzeit in 10-Minuten-Schritten ein. **CLOCK / PATTERN 5 8**
- $\oslash$  Bestätigen Sie die Einstellung mit  $[$  ENTER  $]$ . Der Auswahlzeiger springt zur nächsten Einstellungsposition.
- **8 Um die Ausschaltzeit "OFF" einzustellen, gehen Sie** wie in den Schritten  $\omega$  und  $\omega$  vor.
- **Wiederholen Sie die Schritte (6) bis (9), um weitere** Ein-/Ausschaltzeiten einzustellen. Benötigen Sie **P1** ON OFF **Reine weitere Ein-/Ausschaltzeit, bestätigen Sie die** leeren Felder "--:--" mit
	- Löschen Sie eine nicht benötigte Ein- / Ausschaltzeit, indem Sie mit den Pfeiltasten  $\leftarrow$  $\mathbb{I}$  +  $\ddot{\bullet}$ **RESET** auf die entsprechende Zeit gehen und mit **DEL.** den Eintrag löschen.
	- ! Nachdem Sie alle Einstellungen vorgenommen haben, kehren Sie mit zum Menü SCHEDULE – **BACK SCREEN**"Timer-Programm" zurück.
	- $\circledR$  Wiederholen Sie die Schritte  $\circledR$  bis  $\circledR$ , um die Schaltintervalle "P2" und / oder "P3" einzustellen.

**HINWEISE** Sie können die Raumtemperatur und den Temperaturanpassungswert im Menü SCHEDULE – "Schaltintervalle" einstellen. Dazu müssen Sie aber zuvor im Menü USER SETTING - "Anwenderspezifische Einstellungen" die Option "SET-BACK" oder "SET TEMP" gewählt haben. Nähere Informationen entnehmen Sie dem Abschnitt 5.5 "Anwenderspezifische Einstellungen".

> Die eingestellte Raumtemperatur bzw. der dazugehörige Anpassungswert werden nur im Timer-Betrieb wirksam. Die Temperaturanpassung wird auch abgestellt, wenn das Innengerät mit der lokalen Fernbedienung bedient wird. Beim nächsten Einschaltvorgang durch den Timer-Betrieb wird die Temperaturanpassung wieder mit ausgeführt.

#### **Raumtemperaturbetrieb und Temperaturanpassung**

Sie können die Raumtemperatur und den Temperaturanpassungswert im Menü SCHEDULE – "Schaltintervalle" einstellen. Dazu müssen Sie aber zuvor im Menü USER SETTING - "Anwenderspezifische Einstellungen" die Option "SET-BACK" oder "SET TEMP" gewählt haben. Nähere Informationen entnehmen Sie dem Abschnitt 5.5 "Anwenderspezifische Einstellungen".

 Temperaturanpassung – Energiesparbetrieb Die Temperaturanpassung erlaubt den Klimageräten, im Timer-Betrieb die eingestellte Raumtemperatur (Referenztemperatur) um den Temperaturanpassungswert zu überschreiten (Kühlbetrieb) bzw. zu unterschreiten (Heizbetrieb). Die Klimageräte benötigen somit weniger Energie, weil sie nicht auf Höchstlast arbeiten. Das folgende Beispiel soll dies verdeutlichen:

Die Referenztemperatur beträgt 24 °C und der Temperaturanpassungswert 2 °C.

- Kühlbetrieb:  $24 °C + 2 °C = 26 °C$
- $\bullet$  Heizbetrieb:  $24 \degree C 2 \degree C = 22 \degree C$

#### Raumtemperaturbetrieb

Die eingestellte Raumtemperatur wird im Timer-Betrieb eingehalten, unabhängig von der gewählten Betriebsart.

Gehen Sie folgt beschrieben vor, um Raumtemperaturen einzustellen.

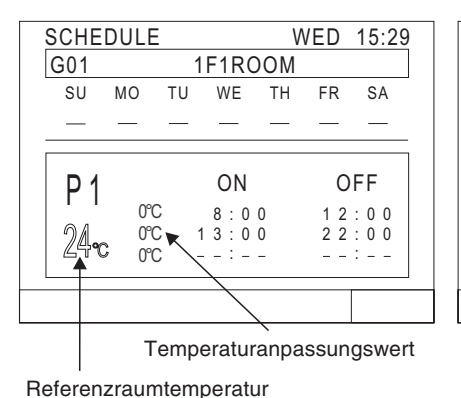

SCHEDULE WED 15:29

SU MO TU WE TH FR SA

ON

Referenzraumtemperatur für

OFF

 $2\overline{2}:0\overline{0}$ 

**Temperatur Einstellbereich**

 $24$ <sup>c</sup>

P 1

ferenzraumtemperatur fur<br>Temperaturanpassung 19 – 28 °C (in 1 K-Schritten) Temperaturanpassungswert  $0 - 9 \degree C$  (in 1 K-Schritten) Raumtemperatur 19 – 28 °C (in 1 K-Schritten)

 $8:00$   $12:00$ <br> $13:00$   $22:00$ 

:  $=$   $=$   $=$   $=$  :

G01 1F1ROOM

0°C 0°C

 $0^{\circ}$ 

 $24$ <sub>c</sub>

P 1

#### **Temperaturanpassung Raumtemperaturbetrieb**

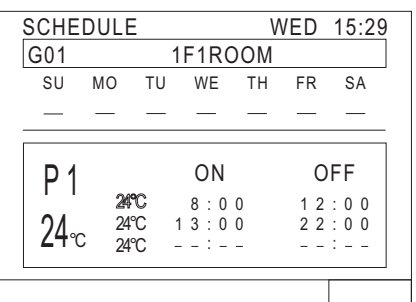

SCHEDULE WED 15:29

SU MO TU WE TH FR SA

ON

OFF

 $2\overline{2}:0\overline{0}$  $\cdot$  :

 $8:00$   $12:00$ <br> $13:00$   $22:00$ 

G01 1F1ROOM

25°C  $24°C$ 

- Bewegen Sie mit den Pfeiltasten den Auswahlzeiger auf die Referenzraumtemperatur bzw. Raumtemperatur.

- Wählen Sie mit den Tasten aus den Optionen: **CLOCK / PATTERN**  $\begin{bmatrix} 5 & \mathbf{A} \end{bmatrix}$   $\begin{bmatrix} 8 & \mathbf{\nabla} \end{bmatrix}$ 
	- Temperaturanpassung Referenzraumtemperatur und der Temperaturanpassungswert für jede Einschaltzeit.
	- Raumtemperaturbetrieb Raumtemperatur für jede Einschaltzeit.
- Bestätigen Sie Ihre Eingabe mit <u>[ ENTER</u> ].
- Wiederholen Sie die Schritte 2 und 3, um die Temperaturen für jede Einschaltzeit einzustellen.

**Tab. 4.2:** Temperaturbereiche

**5** Nachdem Sie alle Einstellungen vorgenommen haben, kehren Sie mit $\left[\begin{smallmatrix} \frac{B\&\text{KKE}_{\text{EN}}\\ 4\end{smallmatrix}\right]$ zum Menü SCHE-DULE – "Timer-Programme" zurück.

#### **Wochen-Timer-Einstellungen**

Die Schaltintervalle "P1", "P2" und "P3" sowie "P4" zur zeitweisen Sperrung der lokalen Fernbedienungen und "-" zum zeitweisen Sperren der Timer-Funktion können für jede Gerätegruppe jedem Wochentag zugewiesen werden.

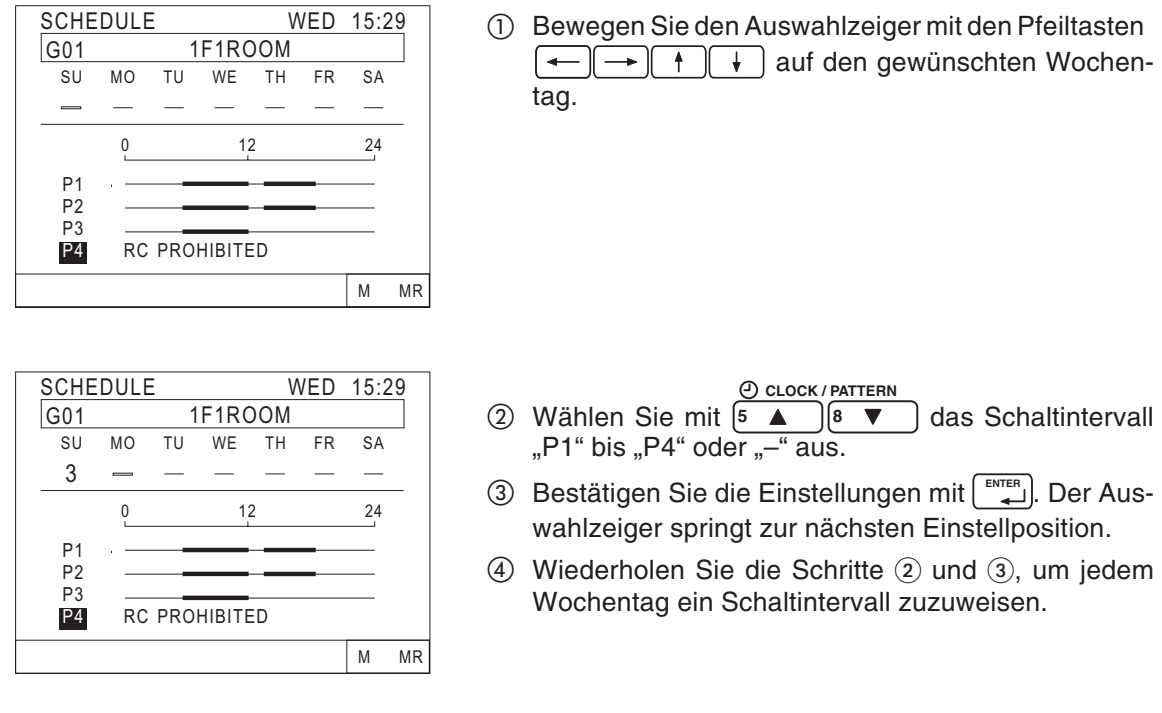

**HINWEIS** | Ist der DIP-Schalter Nr. 4 eingeschaltet ("ON"), kann "P4" nicht gesetzt werden.

#### **Schaltintervalle an andere Gruppe kopieren**

Sie können die Schaltintervalle "P1" bis "P3", Wochen-Timer-Einstellungen, Referenzraumtemperaturen und Raumtemperatureinstellungen einer Gerätegruppe abspeichern und einer anderen Gerätegruppe zuweisen. Dies erleichtert die Einstellung und Anpassung einer umfangreichen Klimaanlage an Ihre Anforderungen.

Gehen Sie wie folgt beschrieben vor, um Schaltintervalle zu kopieren.

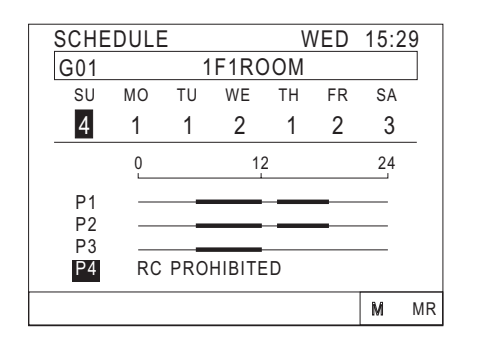

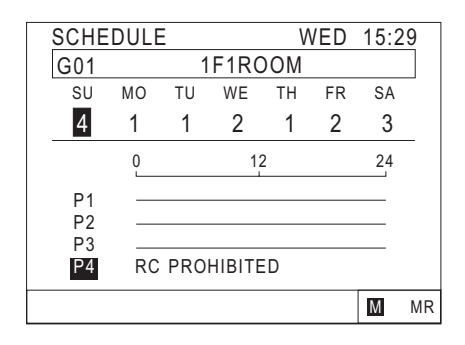

- Wählen Sie die Gerätegruppe aus, deren Einstellungen Sie kopieren wollen.
- Bewegen Sie den Auswahlzeiger mit den Pfeiltasten  $\rightarrow$   $\uparrow$   $\uparrow$   $\uparrow$  auf das "M" in der Befehlszeile. ╹╾
- Mit schreiben Sie die Einstellungen in den inter-**ENTER** nen Speicher. Um den Speicherinhalt zu löschen, wechseln Sie zum Menü OPERATION SETTING – "Betriebseinstellungen".
- 4 Das "M" in der Befehlszeile blinkt invertiert.
- **5** Wählen Sie mit $[≤$   $\frac{GROUP}{SEEC}$   $>$  die Gerätegruppe aus, die die gespeicherten Einstellungen übernehmen soll.

SCHEDULE WED 15:29 G02 1F2ROOM SU MO TU WE TH FR SA 0 12 24 P1 P2 P3<br>P4 RC PROHIBITED M  $MR$ 

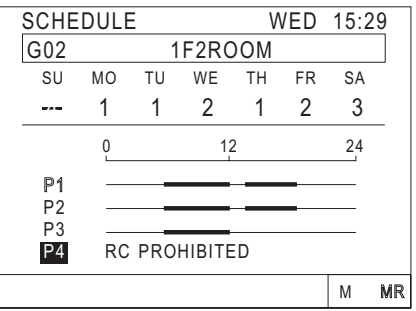

- Bewegen Sie den Auswahlzeiger mit den Pfeiltasten  $\overline{$  $\rightarrow$   $\uparrow$   $\uparrow$   $\downarrow$  auf "MR" in der Befehlszeile.
- Mit lesen Sie die Einstellungen aus dem inter-**ENTER** nen Speicher. Die Einstellungen gelten jetzt auch für diese Gerätegruppe.
- In der Anzeige erscheinen die neuen Einstellungen. Wiederholen Sie die Schritte  $\circled{b}$  bis  $\circled{7}$  beliebig oft, um jeder gewünschten Gruppe die gespeicherten Einstellungen zuzuweisen. Der Speicherinhalt bleibt bis zu einem erneuten Speichern erhalten.

#### **Störungsanzeige**

Im Menü OPERATION SETTINGS - "Betriebseinstellungen" wird die Option 4. MALFUNCTION MONITOR – "Störungsanzeige" angeboten. Hier finden Sie leicht das Gerät oder die Gerätegruppe, an der eine Störung aufgetreten ist.

Bis zu 9 Störungsmeldungen können in diesem Menü auf einer Seite angezeigt werden. Die Anzeige enthält jeweils die Geräteadresse und den Fehlercode.

Setzen Sie sich im Störungsfall mit Ihrem Servicetechniker oder Ihrem MITSUBISHI-Service-Partner in Verbindung.

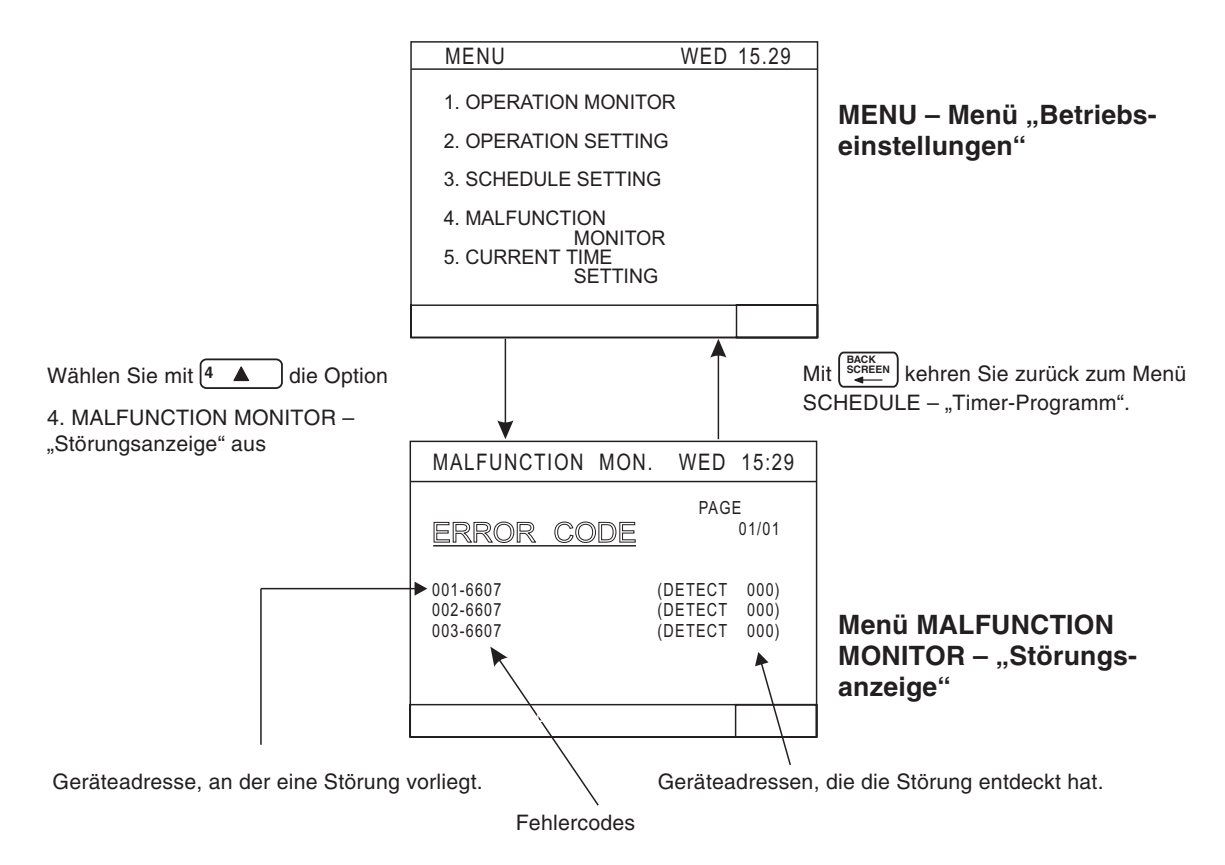

**HINWEIS** Wenn die Anlage störungsfrei läuft, erscheint im Menü MALFUNCTION MONITOR "Störungsanzeige" anstelle von ERROR CODE – "Fehlercode" die Anzeige NO ERROR – "Es ist keine Störung aufgetreten".

#### **Blättern zur vorherigen / nächsten Seite**

Mit den Pfeiltasten  $\rightarrow$  und  $\uparrow$  blättern Sie eine Seite weiter.

Mit den Pfeiltasten  $\left| \leftarrow \right|$  und  $\left| \leftarrow \right|$  blättern Sie eine Seite zurück.

#### **Störungsmeldungen löschen**

Mit löschen Sie alle Störungsmeldungen von jeder beliebigen Seite aus. **DEL. RESE** 

**HINWEIS** Die Funktion "Störungsmeldungen löschen" ist nicht verfügbar, wenn die Zentralfernbedienung gesperrt ist.

### **4.4 Uhrzeit einstellen**

Stellen Sie die aktuelle Uhrzeit, Datum, Monat und Jahr im Menü CURRENT TIME SETTING – "Uhrzeit einstellen" ein.

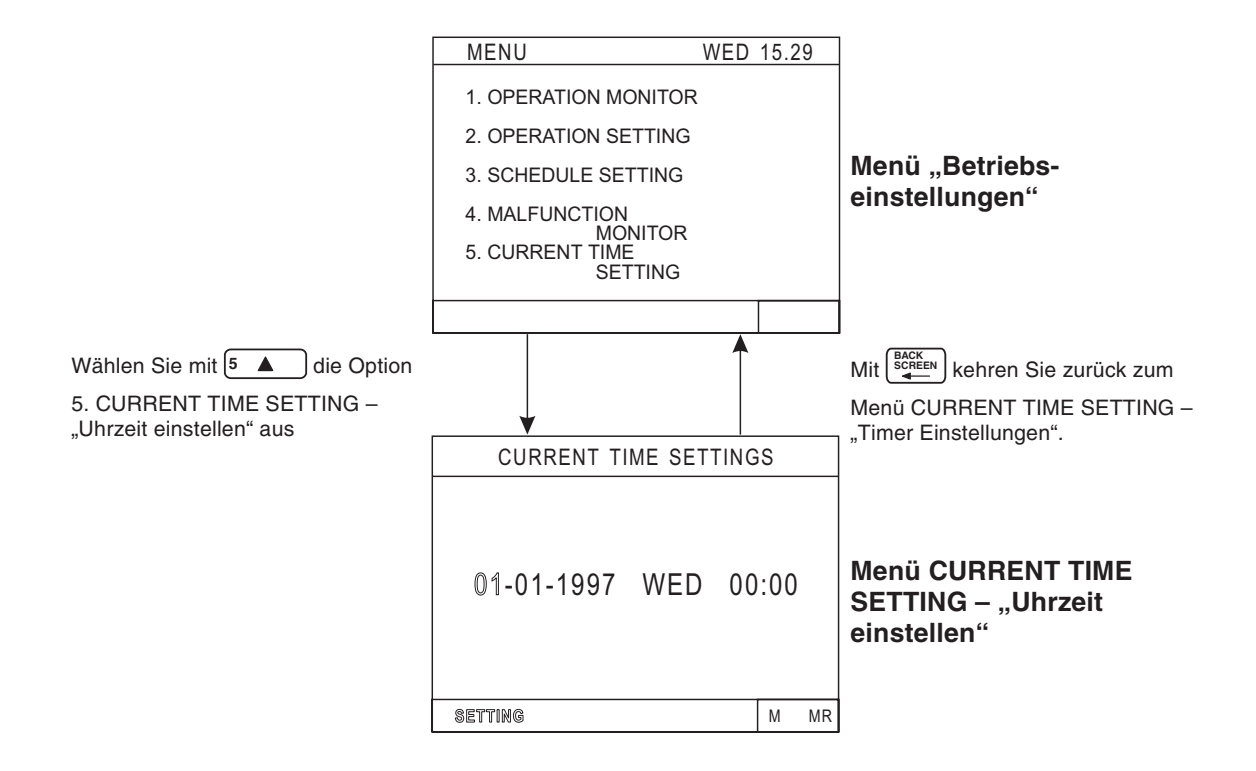

Gehen Sie wie folgt beschrieben vor, um die Uhrzeit usw. einzustellen.

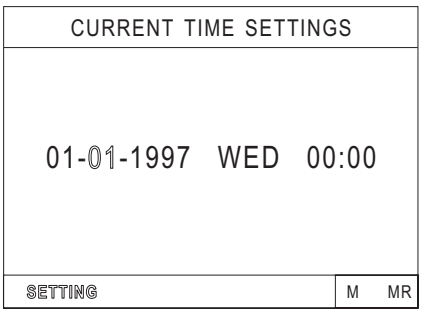

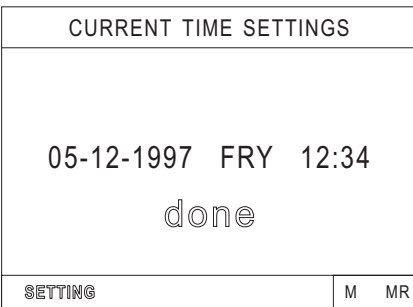

- Bewegen Sie den Auswahlzeiger mit den Pfeiltasten  $\left(\frac{1}{\left(\frac{1}{\epsilon}\right)^{n}}\right)\left(\frac{1}{\epsilon}\right)$  auf die Position, die Sie einstellen wollen.
- **2** Stellen Sie mit <sup>[5</sup> ▲ Dund <sup>[8</sup> ▼ Dden gewünschten Wert ein.
- $\circledS$  Wiederholen Sie die Schritte  $\circledD$  und  $\circled2$ , um alle Daten einzustellen.
- Wenn Sie alle Daten eingestellt haben, bestätigen Sie mit . **ENTER**
- Die Einstellungen werden übernommen und in der Anzeige blinkt "done" – "fertig" für etwa zwei Sekunden.

# **5 Grundeinstellungen**

## **5.1 Dip-Schalter und Drehwahlschalter**

Im Inneren des Gehäuses der Zentralfernbedienung finden Sie an der Geräteoberseite drei Drehwahlschalter und an der rechten Außenseite acht Dip-Schalter. Mit den Drehwahlschaltern stellen Sie die Geräteadresse dieser Zentralfernbedienung und mit den Dip-Schaltern die verschiedenen Funktionsmöglichkeiten ein.

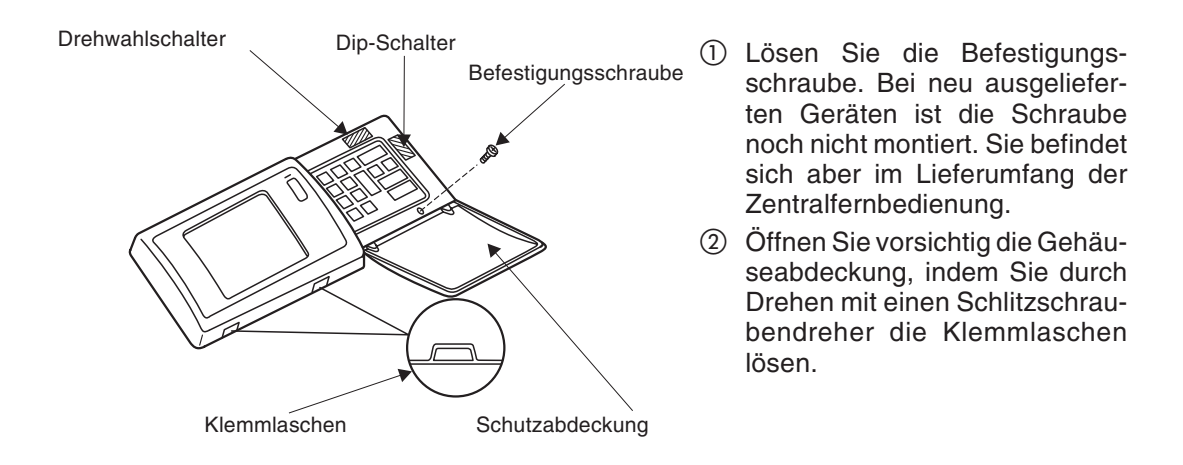

### **Einstellungen an den Dip-Schaltern**

Mit den acht Dip-Schaltern stellen Sie die verschiedenen Funktionsmöglichkeiten der Zentralfernbedienung ein. Die Stellungen der Dip-Schalter bedeuten:

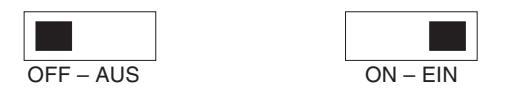

Bei Geräteauslieferung sind die Dip-Schalter werkseitig auf "OFF" (Aus) gestellt.

**Bedeutung der einzelnen Dip-Schalter**

| <b>Dip-Schalter</b> | Nr.            | OFF - Aus                                                      | $ON - Ein$                              |  |
|---------------------|----------------|----------------------------------------------------------------|-----------------------------------------|--|
|                     |                | Betriebseinstellungen                                          | Grundeinstellungen                      |  |
|                     | $\overline{2}$ | Master                                                         | Slave                                   |  |
| 2                   | 3              | kein K-Übertragungswandler installiert                         | K-Übertragungswandler installiert       |  |
| 3                   | $\overline{4}$ | Sperren der lokalen Fernbedienungen ist                        | Sperren der lokalen Fernbedienungen ist |  |
| 5                   |                | möglich.                                                       | nicht möglich.                          |  |
|                     | 5              | nicht benutzt, unbedingt in Stellung OFF - Aus lassen          |                                         |  |
| 4                   | 6              |                                                                |                                         |  |
| 6                   | 7              | für externe Eingänge (siehe Kapitel 7 "Externe Ein-/Ausgänge") |                                         |  |
| 7                   |                | Bereich für die Sperrung von Fernbedienungen                   |                                         |  |
| 8                   | 8              | System- und lokale Fernbedienungen                             | nur lokale Fernbedienungen              |  |

**Tab. 5-1:** Bedeutung der Dip-Schalter

#### **Einstellungen an den Drehwahlschaltern**

Mit den Drehwahlschaltern stellen Sie die Geräteadresse der Zentralfernbedienung ein. Bei Geräteauslieferung ab Werk ist die Geräteadresse auf "000" eingestellt.

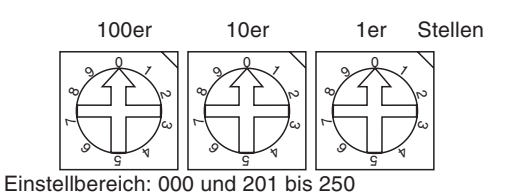

Bei diesen Beispiel ist die Adresse auf "000" eingestellt.

Stellen Sie die Geräteadresse immer auf "000", wenn ein K-Übertragungswandler installiert ist.

Beachten Sie die folgenden Hinweise, wenn die Zentralfernbedienung M-NET-Modelle und K-Control-Modelle mittels K-Übertragungswandler unterstützt. Entnehmen Sie weitere Informationen der Bedienungsanleitung für den K-Übertragungswandler .

HINWEISE | Setzen Sie die Geräteadresse der Zentralfernbedienung immer auf "000".

Setzen Sie den Dip-Schalter Nr.3 der Zentralfernbedienung immer auf "ON" – "Ein".

Setzen Sie die Geräteadressen der Innengeräte ab "001" aufwärts bis zur Maximalanzahl der M-NET-Geräte. Danach folgen die Adressen ab der Minimalanzahl der K-Control-Modelle bis "050".

## **5.2 Gerätegruppen einrichten**

Innengeräte, lokale Fernbedienungen und Slave-Steuerungen können Sie in der gleichen Gruppe anmelden. Frischluftsysteme, z.B. FRESH MASTER, benötigen eine eigene Gruppe, sie können nicht in einer Gruppe mit anderen Geräten konfiguriert werden.

**Beispiel für eine Gerätegruppenkonfiguration.**

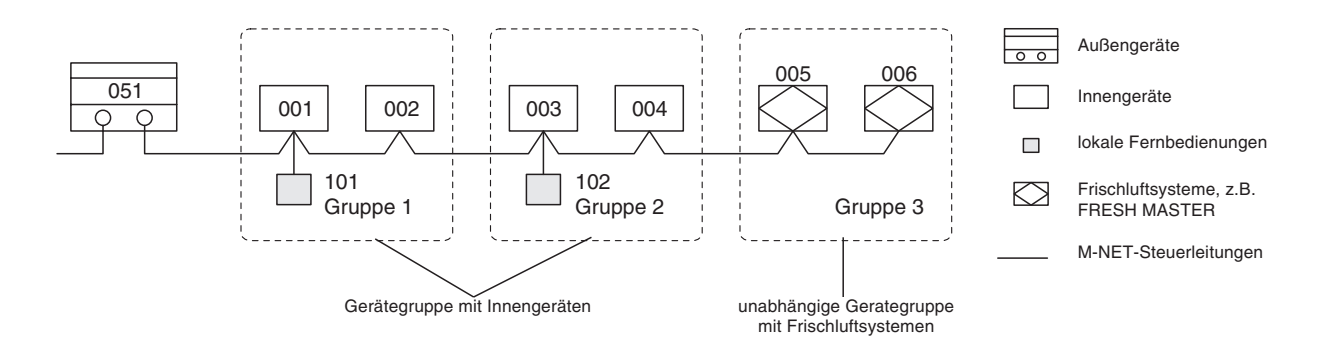

Legen Sie die Versorgungsspannung der Zentralfernbedienung vom Netzteil PAC-SC34KUA über die M-NET-Steuerleitungen an.

Achten Sie darauf, zuerst die Gerätegruppen einzurichten, bevor Sie die Betriebseinstellungen vornehmen. Es ist nicht möglich, für Gerätegruppen Betriebseinstellungen vorzunehmen, die noch nicht eingerichtet sind.

**HINWEISE** | Ein mit Innengeräten gekoppeltes Frischluftsystem, z.B. LOSSNAY oder FRESH MASTER darf nicht einer Gerätegruppe hinzugefügt werden.

> Sie können keine nichtgekoppelten Frischluftsysteme in eine Gerätegruppe von Innengeräten hinzufügen. Ebenso können diese nicht als gekoppeltes Frischluftsystem angemeldet werden.

> Unabhängig von der Reihenfolge der Eingabe werden die Geräteadressen später der Reihe nach aufwärts angezeigt.

Gehen Sie wie in den nachfolgend beschrieben Schritten vor, um die Gerätegruppen einzurichten.

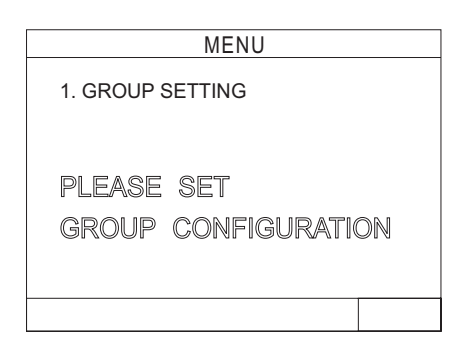

- Nach Anlegen der Versorgungsspannung erscheint auf der Anzeige das Hauptmenü MENU.
- Wählen Sie die Option "1. GROUP SET-TING" – "Gerätegruppen einrichten".  $(2)$  Mit  $\sqrt{1}$

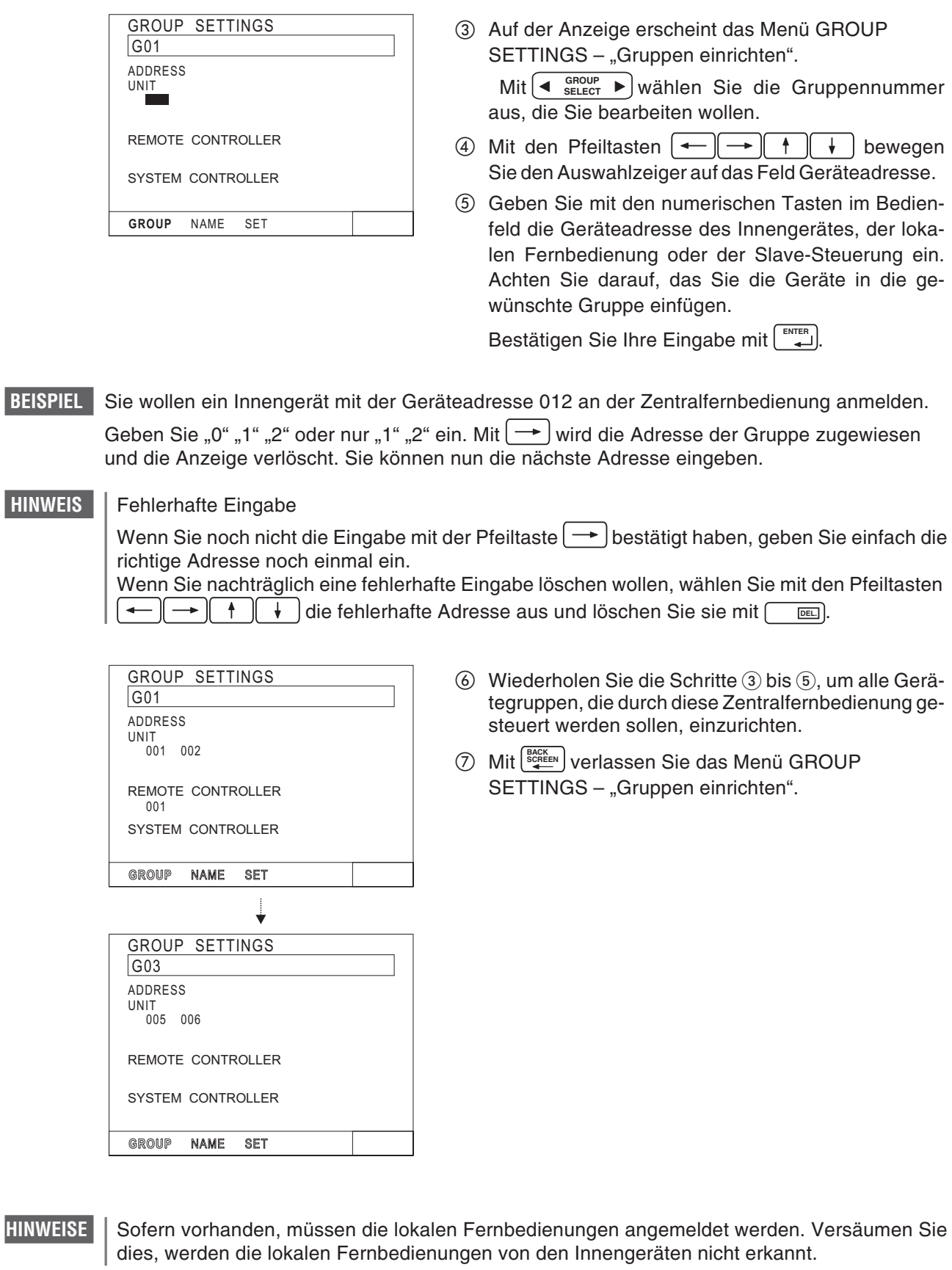

Wenn ein K-Übertragungswandler Bestandteil der Klimaanlage ist, dürfen Sie in dieser Zentralfernbedienung keine Gruppeneinrichtung für den K-Übertragungswandler vornehmen.

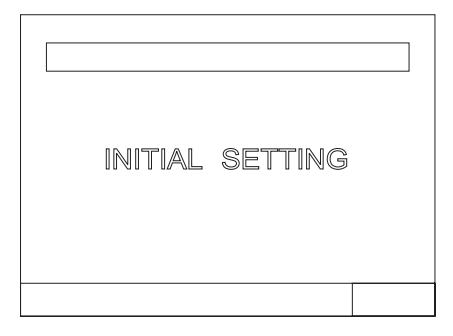

**8** Das Menü INITIAL SETTING – "Grundeinstellungen" erscheint. Die Einrichtung aller Gruppen und die Übernahme der Grundeinstellungen für alle Geräte und Fernbedienungen werden ausgeführt, sofern sich der Dip-Schalter Nr. 1 in der Stellung "OFF" – ..Aus" befindet.

Dies benötigt etwa fünf Minuten.

**HINWEIS** Wenn sich der Dip-Schalter Nr. 1 in der Stellung "ON" – "Ein" befindet, erscheint das Menü INITI-AL SETTING – "Grundeinstellungen" ohne die Option 1. GROUP SETTING – "Gerätegruppen einrichten".

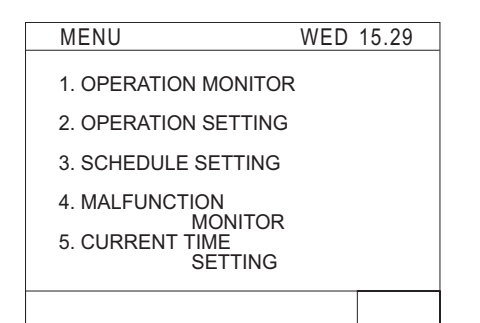

 Das Hauptmenü MENU erscheint. Jetzt können Sie die Betriebseinstellungen vornehmen, weil die Geräte bzw. Gerätegruppen in der Zentralfernbedienung angemeldet sind.

Wie Sie die Innengeräte mit Frischluftsystemen koppeln, lesen Sie in Abschnitt 5.3 "Koppeln von Innengeräten mit Frischluftsystemen".

Wie Sie Gruppennamen vergeben, lesen Sie in Abschnitt 5.4 "Vergeben von Gruppennamen".

Wie Sie Ihre Anlage anwenderspezifisch einrichten, lesen Sie in Abschnitt 5.5 "Anwenderspezifische Einstellungen".

#### **Löschen aller Gruppeneinstellungen**

Lassen Sie im Menü GROUP SETTING - "Gerätegruppen einrichten" als Gruppennummer "G00" anzeigen. Betätigen Sie zweimal in folge [www.alle eingerichteten und angemeldeteten Gruppen sowie Kopplungen von Innengeräten mit Frischluftsystemen zu löschen. **RESET**

**HINWEISE** Falls diese Zentralfernbedienung durch den Dip-Schalter Nr. 2 als Slave eingerichtet wurde, können Sie an dieser Zentralfernbedienung keine Gruppeneinrichtungen vornehmen. Die Betriebseinstellungen für die einzelnen Gruppen können Sie durchaus an dieser Zentralfernbedienung vornehmen.

> Um an dieser Zentralfernbedienung Gruppen einrichten zu könne, stellen Sie den Dip-Schalter Nr. 1 auf "ON" – "Ein" und lassen Sie das Menü INITIAL SETTING – "Grundeinstellungen" anzeigen. Wählen Sie 1. GROUP SETTING – "Gruppen einrichten". Wenn das Menü erscheint, können Sie die Einstellungen verändern.

## **5.3 Koppeln von Innengeräten mit Frischluftsystemen**

Sie können Frischluftsysteme, z.B. FRESH MASTER, mit einzelnen oder allen Innengeräten koppeln. Dazu müssen Sie die Kopplungen im Menü Grundeinstellungen vornehmen.

#### **Beispiel für eine Gerätegruppenkonfiguration mit gekoppeltem Frischluftsystem.**

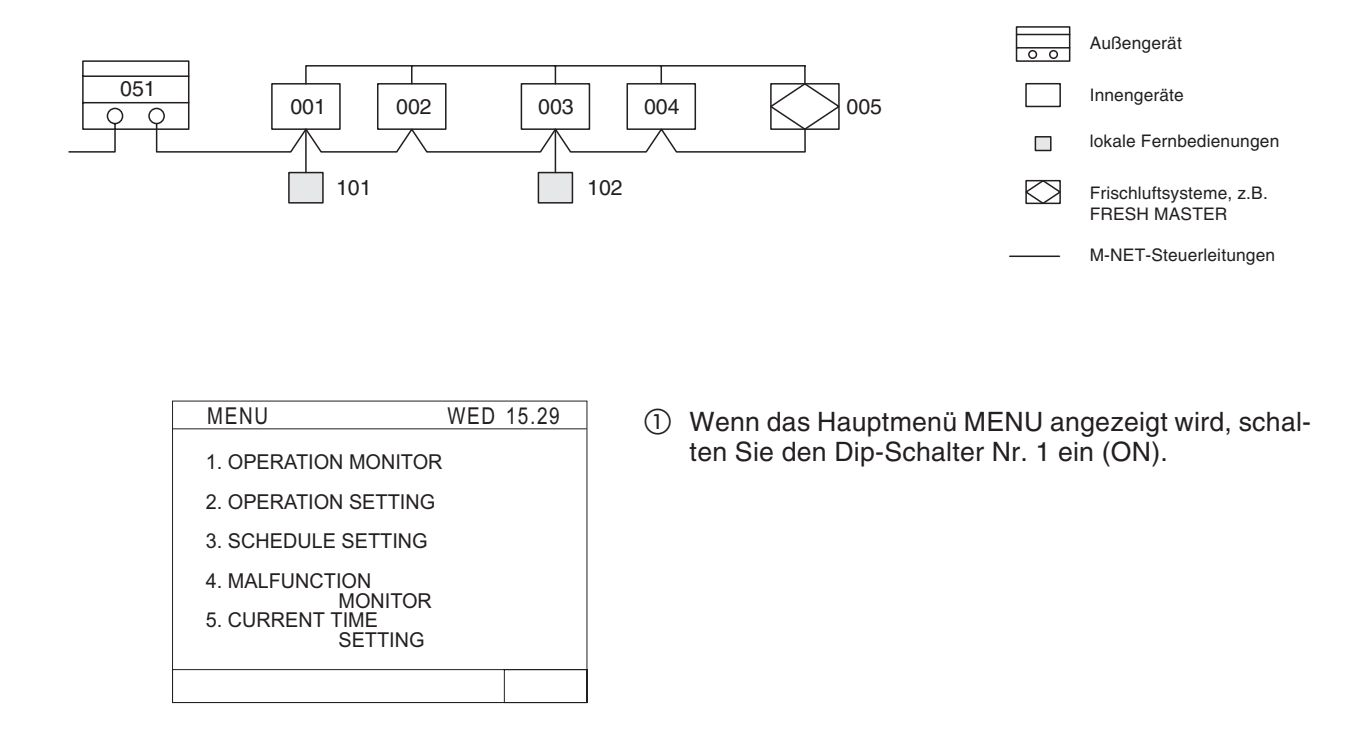

**HINWEIS** Achten Sie darauf, daß Sie immer zuerst das Hauptmenü MENU anzeigen lassen, bevor Sie den Dip-Schalter Nr. 1 umschalten. Die Funktion wird sonst nicht erkannt.

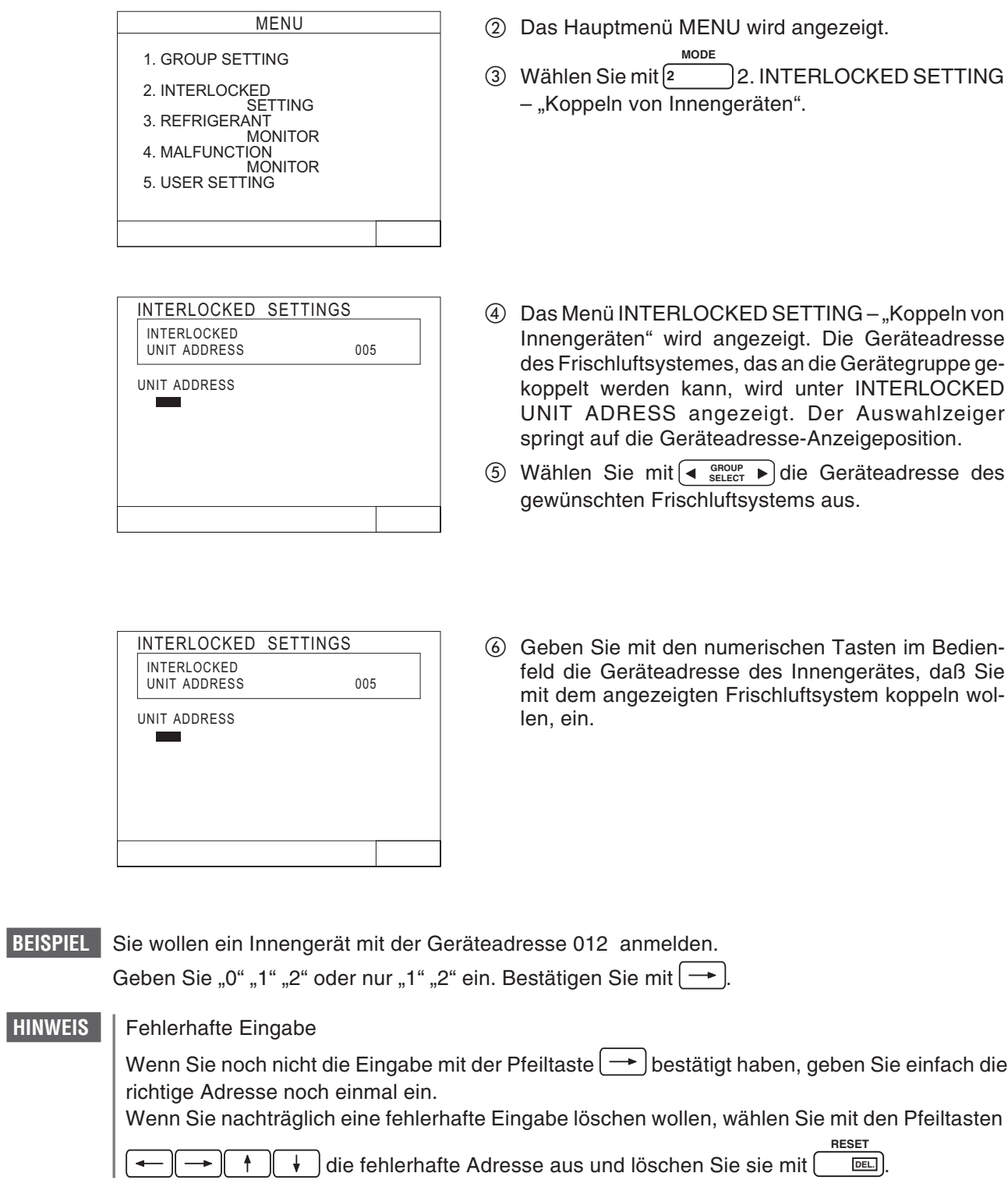

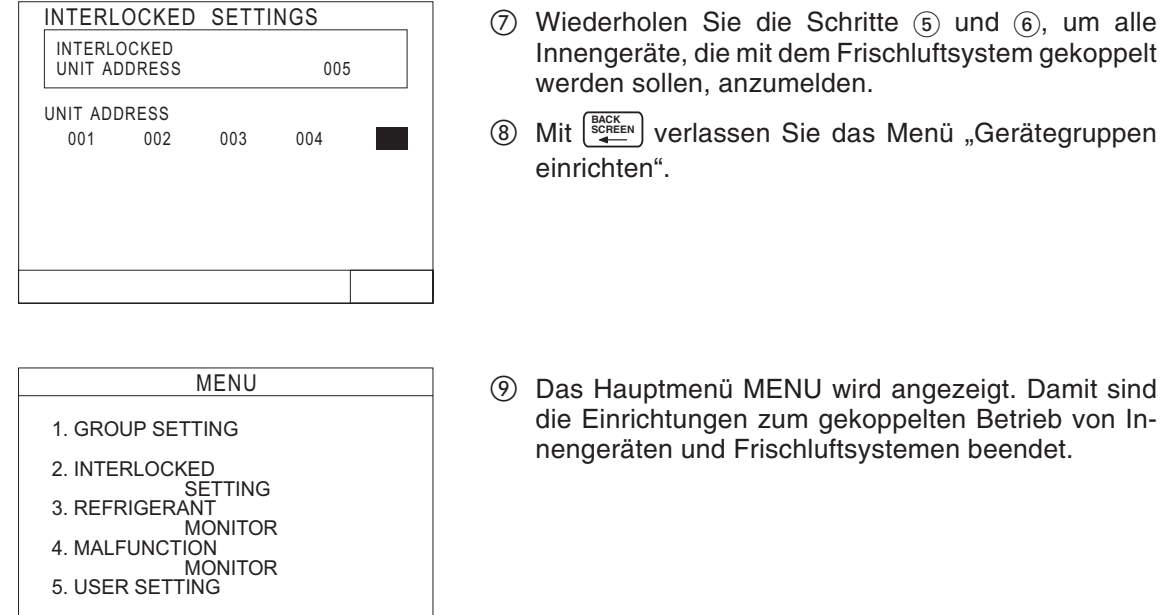

Wie Sie Gruppennamen vergeben, lesen Sie in Abschnitt 5.4 "Vergeben von Gruppennamen".

Wie Sie Ihre Anlage anwenderspezifisch einrichten, lesen Sie in Abschnitt 5.5 "Anwenderspezifische Einstellungen".

Wenn Sie nun die Betriebseinstellungen für die soeben eingerichtete gekoppelte Gruppe vornehmen wollen, stellen Sie zuerst den Dip-Schalter Nr. 1 in die Stellung "OFF" (AUS). Entnehmen Sie Kapitel 4 "Bedienung", wie Sie die Betriebseinstellungen vornehmen.

**HINWEISE** | Falls diese Zentralfernbedienung durch den Dip-Schalter Nr. 2 als Slave-Steuerung eingerichtet wurde, können Sie an dieser Zentralfernbedienung keine Einrichtungen zum Koppeln von Innengeräten und Frischluftsystemen vornehmen. Die Betriebsanzeigen für die einzelnen Gruppen können Sie trotzdem an dieser Zentralfernbedienung einsehen.

### **5.4 Gruppennamen einrichten**

Sie können Gerätegruppen mit Namen versehen. Diese können aus Buchstaben, Ziffern, Trennstrichen oder Leerstellen bestehen. Dabei dürfen Sie die maximale Länge von 10 Zeichen nicht überschreiten. Im Menü MONITOR "Betriebsüberwachung" werden in der Anzeige nur die ersten drei Zeichen des Gruppennamen angezeigt.

### **5.4.1 Gruppennamen eingeben**

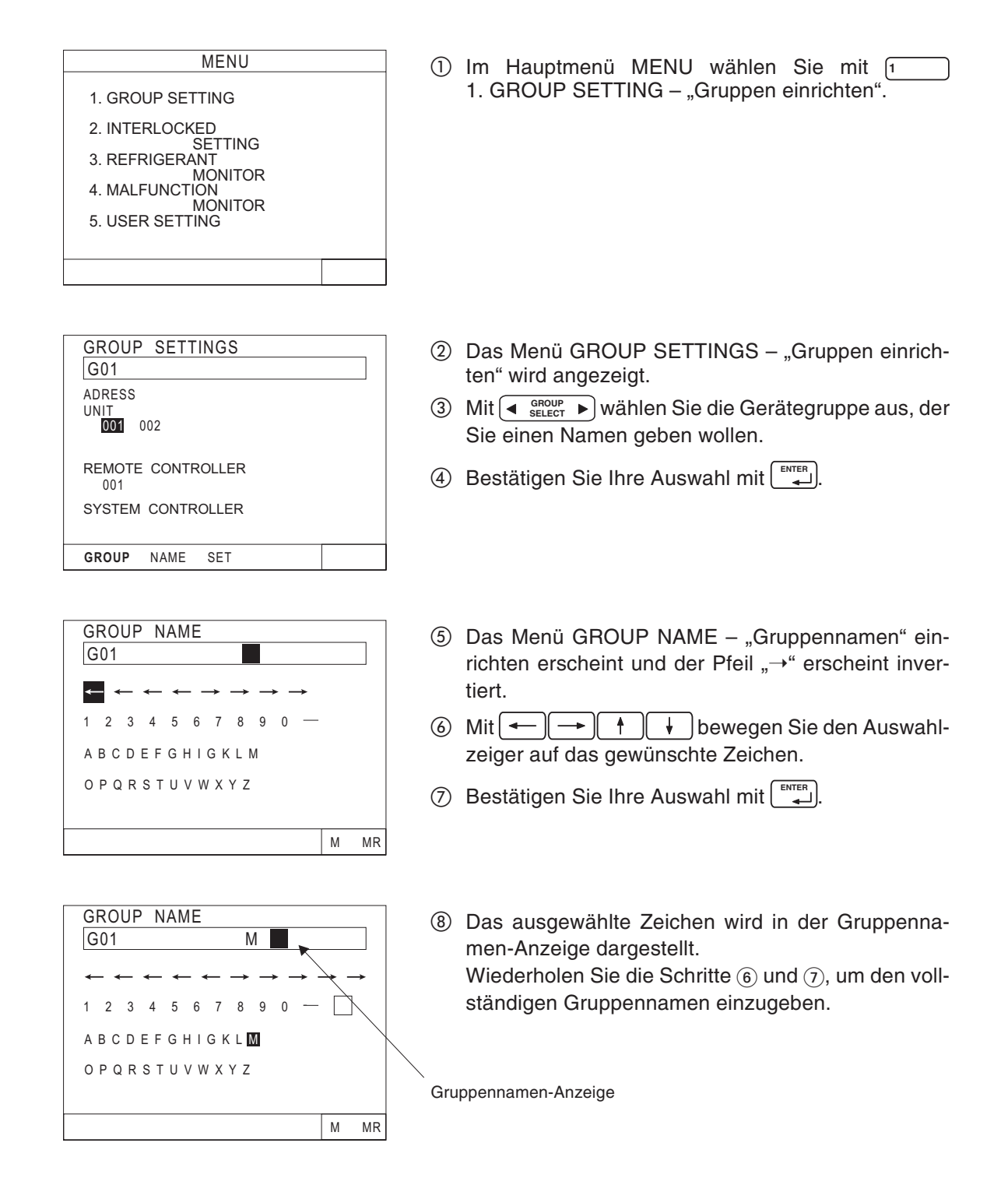

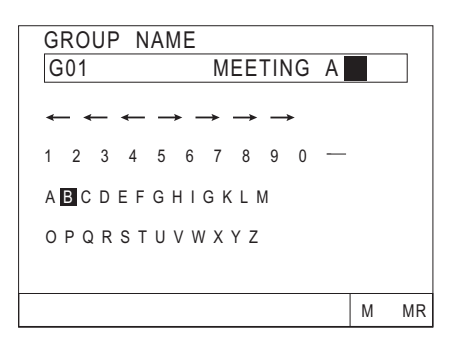

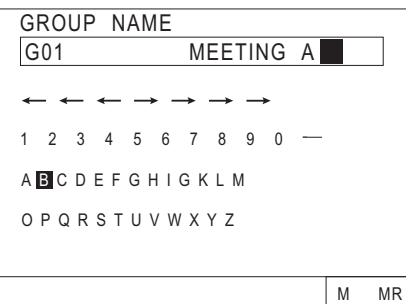

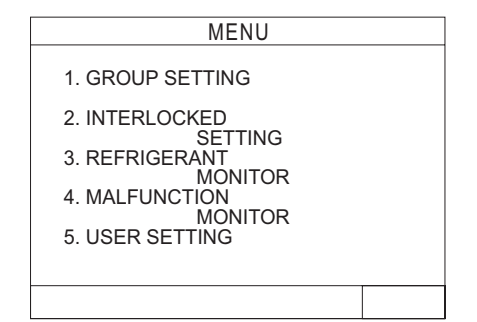

#### **Korrektur des Gruppennamen**

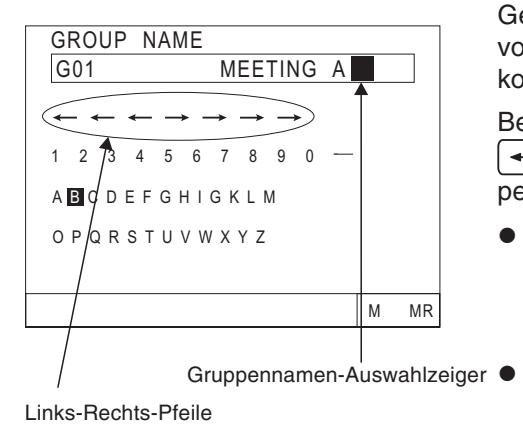

 Wenn Sie den gewünschten Gruppennamen eingegeben haben, verlassen Sie das Menü mit  $\left[\frac{\text{BSCK}}{\text{SCEEN}}\right]$ .

<sup>(0)</sup> Das Menü GROUP NAME – "Gruppen einrichten" erscheint.

Wiederholen Sie die Schritte (3) bis (9), um für alle gewünschten Gerätegruppen Namen zu vergeben.

- ! Wenn Sie alle gewünschte Gruppennamen eingegeben haben, verlassen Sie das Menü mit  $\left[\frac{\text{B}_{\text{C}}^{\text{K}}\text{E}}{\text{B}_{\text{C}}^{\text{K}}}\right]$ .
- <sup>(2)</sup> Das Hauptmenü MENU erscheint.

Wie Sie die Klimaanlage auf Ihre speziellen Anforderungen einstellen, lesen Sie in Abschnitt 5.4 Anwenderspezifische Einstellungen.

Wenn Sie die Betriebseinstellungen vornehmen wollen, müssen Sie zuerst den Dip-Schalter Nr. 1 in die Stellung "OFF" (Aus) schalten.

Entnehmen Sie Kapitel 4. Bedienung, wie Sie die Betriebseinstellungen vornehmen.

Gehen Sie wie in den folgenden Schritten beschrieben vor, um den Gerätenamen einer bestehenden Gruppe zu korrigieren, bzw. zu ändern.

Bewegen Sie den Auswahlzeiger mit den Pfeiltasten  $\overline{\mathcal{F}}$   $\uparrow$   $\uparrow$   $\uparrow$  im Menü GROUP NAME – "Gruppennamen einrichten" auf einen Gruppennamen.

 Zeichen löschen Bewegen Sie den Auswahlzeiger auf das zu löschen-**RESET**

de Zeichen. Mit <u>| </u> Iöschen Sie das Zeichen.

 Zeichen einfügen Bewegen Sie den Auswahlzeiger auf die gewünschte Stelle. Mit fügen Sie einen Freiraum ein. **9 INS.**

### **5.4.2 Gruppennamen kopieren**

Sie können vorhandene Gruppennamen in andere Gruppen kopieren. Dazu verwenden Sie die Funktionen "M" (Memory – Speichern) und "MR" (Memory Read – Speicher lesen).

Es reicht aus, einmalig einen Gruppennamen zu erstellen und diesen in andere Gruppen zu kopieren. Anschließend können Sie die kopierten Namen korrigieren.

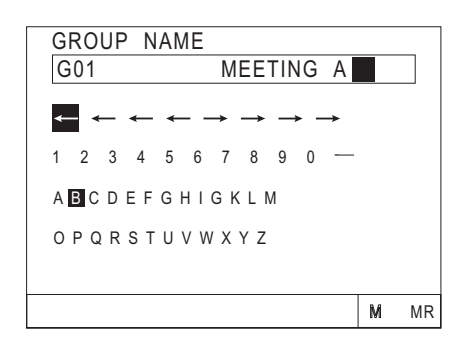

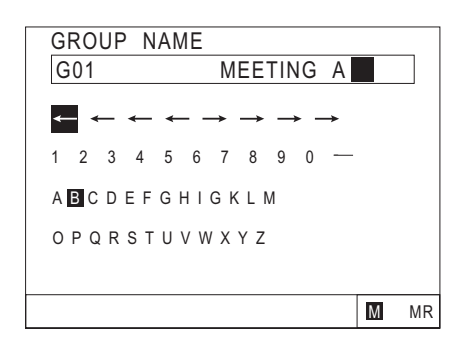

GROUP NAME

G02

- ① Wählen Sie mit [◀ select ▶ die Gruppe aus, deren Namen Sie kopieren wollen.
- Bewegen Sie den Auswahlzeiger mit den Pfeiltasten  $\parallel \ \parallel \ \parallel$  auf "M" in der Befehlszeile.
- **3** Betätigen Sie mit einmal  $\left[\frac{\text{ENTER}}{2}\right]$ , um die Einstellungen abzuspeichern.
- Die Anzeige "M" blinkt invertiert. Die Einstellungen sind jetzt gespeichert.
- **5** Wählen Sie jetzt mit [◀  $\frac{GROUP}{SELECT}$  ▶ die Gruppe aus, deren Namen Sie aus dem Speicher einlesen wollen.
- Bewegen Sie den Auswahlzeiger mit den Pfeiltasten  $+$  $\|\cdot\|$  auf "MR" in der Befehlszeile.  $\rightarrow$  $\rightarrow$
- **D Betätigen Sie mit LENTERL**, um die Einstellungen aus dem Speicher einlesen zu lassen.
- Der eingelesene Gruppenname erscheint in der Anzeige. Mit der unter Abschnitt 5.4.1 "Gruppennamen einrichten" beschriebenen Methode können Sie den Guppennamen ändern.

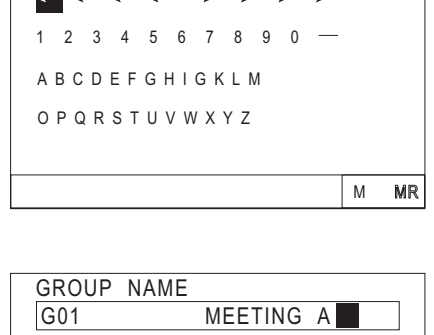

ABCDEFGHIGKLM OPQRSTUVWXYZ

 $1$  2 3 4 5 6 7 8 9 0  $-$ 

 $- \leftarrow \leftarrow \rightarrow \rightarrow \rightarrow$ 

M

**MR** 

### **5.5 Anwenderspezifische Einstellungen**

Um Ihre Klimaanlage auf Ihre spezifischen Anforderungen einzurichten, können Sie in diesem Menü auswählen, welche Funktionen in bestimmten Menüs angezeigt werden sollen.

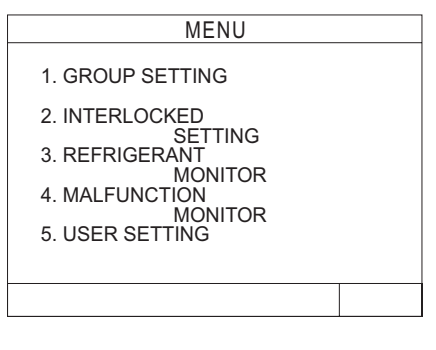

NAME

1 OPERATION MONITOR<br>GROUP NO. / **NATABLESS<br>2 SCHEDULE DATA<br>2 SET-BACK / SET TEMP** 

USER SETTING

NONE / <mark>INDICATE</mark><br>01 — 1 — 17 **1** — 1 — 2001

/ 3 FILTER SIGN NONE NONE / I<mark>INDICATE</mark><br>4 GROUP NO<del>. DISPL</del>AY

 $5 \quad 2001 - 1$ 

- Wählen Sie im Hauptmenü MENU mit der Taste 5 ▲ **3** 5. USER SETTING – "Anwenderspezifische Einstellungen" aus.

- 2 Das Menü USER SETTING "Anwenderspezifische Einstellungen" wird angezeigt.
- 3 Wählen Sie mit  $\leftarrow$   $\rightarrow$   $\uparrow$   $\uparrow$  die Optionen aus, die Sie anzeigen lassen wollen. In der untenstehenden Tabelle sind alle Optionen aufgeführt und erklärt.
- Wenn Sie alle gewünschten Optionen ausgewählt haben, kehren Sie mit zurück zum Hauptmenü **BACK SCREEN**MENU.

| Nr.            | <b>Bezeichnung</b>                                                                                                    | <b>Beschreibung</b>                                                                                                    |  |
|----------------|----------------------------------------------------------------------------------------------------|----------------------------------------------------------------------------------------------------|--|
|                | Anzeige im Menü OPERATION MONITOR - "Betriebsüberwachung"                                                                                                    |                                                                                                    |  |
| 1              | <b>GROUP NO.</b>                                                                                                    | Im Menü OPERATION MONITOR - "Betriebsüberwachung" werden die Gerä-<br>tegruppen durch die Gruppennummer dargestellt.                                              |  |
|                | <b>NAME</b>                                                                                                    | Im Menü OPERATION MONITOR - "Betriebsüberwachung" werden die Gerä-<br>tegruppen durch die Gruppennamen dargestellt.                                               |  |
|                | <b>UNIT ADRESS</b>                                                                                                    | Einzelne Geräte, die zu keiner Gruppe gehören, werden im Menü OPERATION<br>MONITOR - "Betriebsüberwachung" durch die Geräteadresse dargestellt.                   |  |
|                | Anpassungswert und Referenzraumtemperatur in Verbindung mit dem Timer-Betrieb<br>Die Einstellung des Anpassungswertes und der Referenzraumtemperatur sind nur möglich, wenn der Ti-<br>mer-Betrieb eingestellt wurde. |                                                                                                    |  |
| $\mathfrak{p}$ | <b>SET-BACK</b>                                                                                                    | Die Einstellung und Anwendung des Anpassungswertes (in Verbindung mit<br>dem Timer-Betrieb) wird ermöglicht.                                                      |  |
|                | <b>SET TEMP</b>                                                                                                    | Die Einstellung und Anwendung der Referenzraumtemperatur (in Verbindung<br>mit dem Timer-Betrieb) wird ermöglicht.                                                |  |
|                | <b>NONE</b>                                                                                                    | Der Timer-Betrieb wird ohne Temperaturanpassung ausgeführt.                                                                                                    |  |
|                | Filterzustandsanzeige                                                                                                    |                                                                                                    |  |
| 3              | <b>INDICATE</b>                                                                                                    | Die Filterzustandsanzeige wird ermöglicht.                                                                                                    |  |
|                | <b>NONE</b>                                                                                                    | Die Filterzustandsanzeige wird nicht ermöglicht.                                                                                                    |  |
| $\overline{4}$ | Darstellung der Gruppennummer                                                                                                    |                                                                                                    |  |
|                | <b>INDICATE</b>                                                                                                    | Die im Menü OPERATION MONITOR - "Betriebsüberwachung" und im Menü<br>SCHEDULE - "Timer-Einstellungen" wird ermöglicht.                                            |  |
|                | <b>NONE</b>                                                                                                    | Die Darstellung als Gruppennummer im Menü OPERATION SETTING - "Be-<br>triebseinstellungen" und im Menü SCHEDULE - "Timer-Einstellungen" wird<br>nicht ermöglicht. |  |
| 5              | Darstellung des Datum                                                                                                    |                                                                                                    |  |
|                | $2001 - 1 - 1$                                                                                                    | Im Menü CURRENT TIME SETTING - "Uhrzeit einstellen" wird das aktuelle<br>Datum in der Reihenfolge Jahr, Monat und Datum angezeigt.                                |  |
|                | $1 - 1 - 2001$                                                                                                    | Im Menü CURRENT TIME SETTING - "Uhrzeit einstellen" wird das aktuelle<br>Datum in der Reihenfolge Datum, Monat und Jahr angezeigt.                                |  |

**Tab. 5-2:** Anwenderspezifische Einstellungen

# **6 Funktionen zur Systempflege**

## **6.1 Anzeige der Systemkomponenten**

Mit dieser Funktion können Sie sich die Geräteadressen von Innengeräten oder BC-Controller (nur für die R2-Serie möglich) im Kältemittelsystem anzeigen lassen. Diese Funktion erleichtert die Überprüfung der Geräteadressen oder den korrekten Anschluß der Steuerleitungen während der Installation der Anlage.

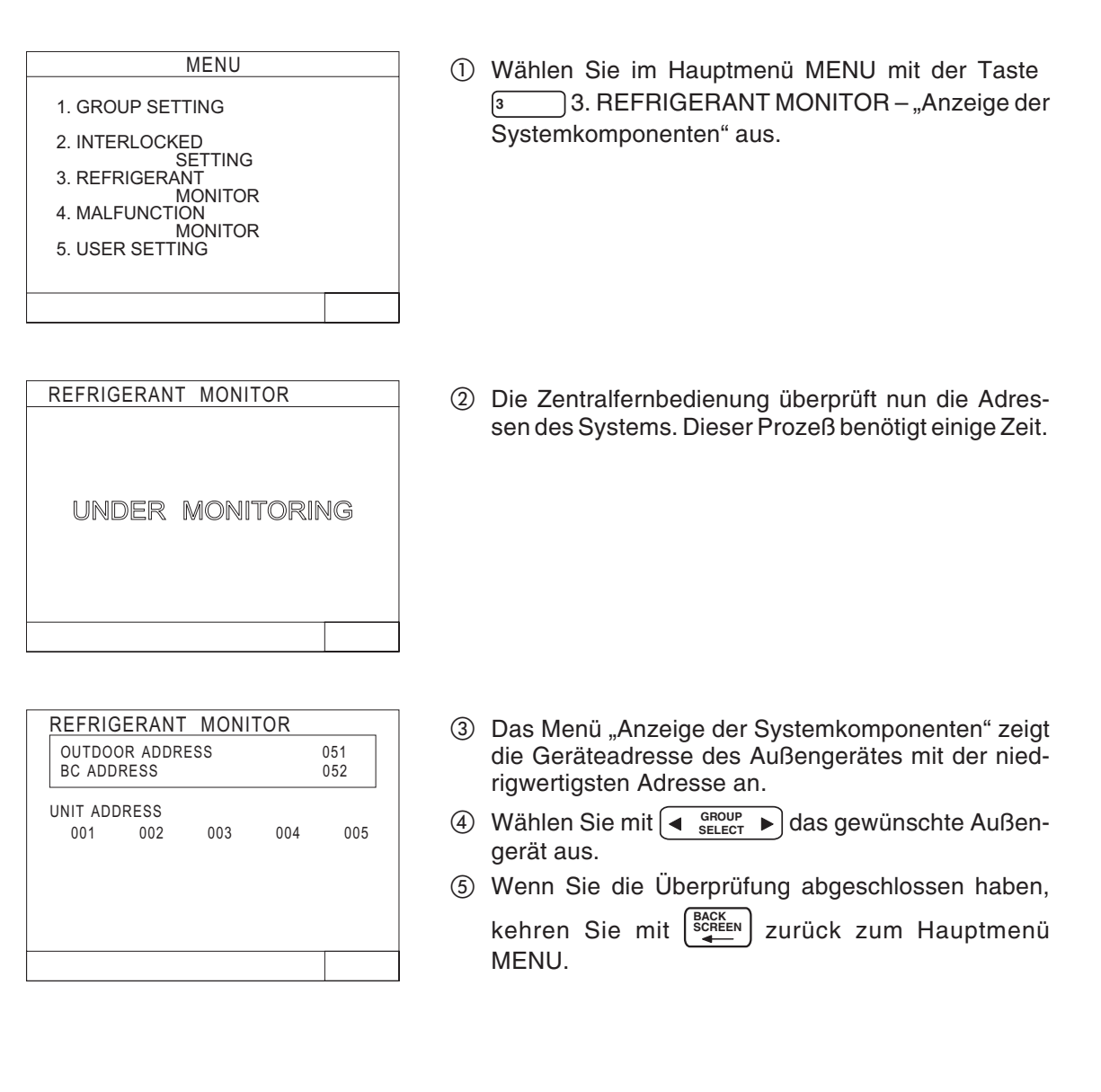

## **6.2 Störungsanzeige**

In diesem Menü werden die max. 64 letzten Störungsmeldungen aufgelistet. Dabei werden die Störungsmeldung und die Zeit, bei der die Störung aufgetreten ist, aufgeführt. Zur Störungsmeldung gehören die Geräteadresse, bei der die Störung aufgetreten ist, der Fehlercode und die Geräteadresse, die die Störung entdeckt hat.

Die Daten der Störungsmeldungen bleiben im Speicher der Zentralfernbedienung erhalten, auch wenn die Versorgungsspannung abgeschaltet wird.

Sie können die Liste der Störungsmeldungen löschen. Wird die Liste der Störungsmeldungen während der Systemwartung gelöscht, werden die Daten der ab diesem Zeitpunkt neu aufgetretenden Störungsmeldungen gespeichert.

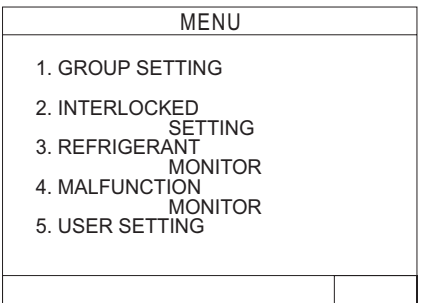

- Wählen Sie im Hauptmenü MENU mit der Taste 4 **A** 4. MALFUNCTION MONITOR - "Störungsanzeige" aus.

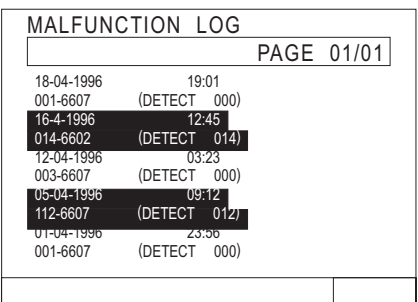

Das Menü MALFUNCTION LOG "Störungsanzeige" wird angezeigt.

Blättern Sie die Seiten mit den Tasten um.

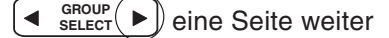

<sub>se∟ect</sub> ▶ eine Seite zurück

 Löschen der Liste der Störungsmeldungen **RESET**

Mit löschen Sie die Liste der Störungsmel-**DEL.** dungen.

# **7 Externe Ein- und Ausgänge**

### **7.1 Externe Eingänge**

### **7.1.1 Anwendungsbeispiele für externe Eingänge**

Die folgenden Funktionen können mit einen potentialfreien Signal von einer externen Quelle geschaltet werden:

- NOT-AUS / normaler Betrieb,
- EIN / AUS-Schalten
- Erlauben / Freigeben von lokalen Fernbedienungen

Diese Einstellung können Sie mit den Dip-Schaltern an der Zentralfernbedienung einstellen.

Der Zustand des externen Eingangssignals wird für jede Gerätegruppe im Menü OPERATION SETTING - "Betriebseinstellungen" angezeigt.

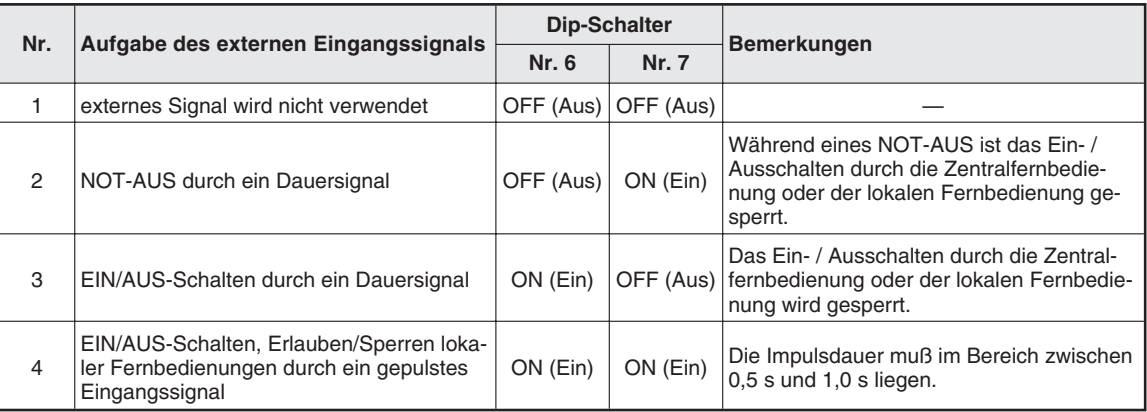

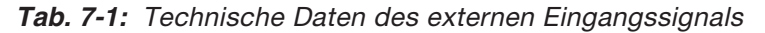

### **7.1.2 Dauersignal und Impulssignal**

#### **Dauersignal**

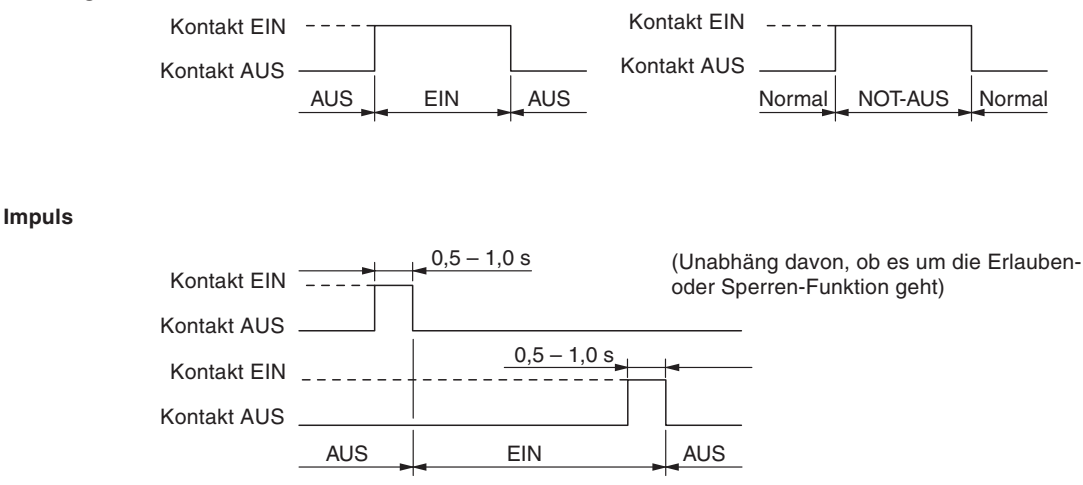

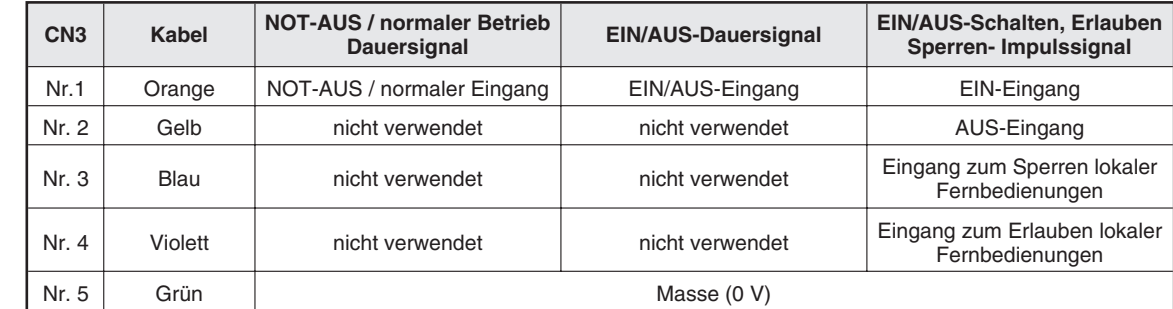

### **7.1.3 Eigenschaften der Schnittstelle für externe Eingangssignale**

**Tab. 7-2:** Anschlußbelegung der Schnittstelle für externe Signale

#### **Dauersignal**

Wenn Sie das Dauersignal gewählt haben, ist das EIN/AUS-Schalten an der Zentralfernbedienung und an den lokalen Fernbedienungen gesperrt (Ausnahme: normaler Betrieb).

Wenn Sie das NOT-AUS / normaler Betrieb-Dauersignal gewählt haben, schalten die angeschlossenen Gerätegruppen in den NOT-AUS-Zustand, wenn das externe Signal von AUS nach EIN wechselt. Die angeschlossenen Geräten schalten zurück in den normalen Betrieb, wenn das externe Signal von EIN nach AUS wechselt.

Wenn Sie das EIN/AUS-Dauersignal gewählt haben, schalten die angeschlossenen Gerätegruppen ein, wenn das externe Eingangssignal von AUS nach EIN wechselt. Die angeschlossenen Gerätegruppen schalten aus, wenn das externe Eingangssignal von EIN nach AUS wechselt.

#### **Impulssignal**

Die angeschlossenen Gerätegruppen verbleiben im eingeschalteten Zustand, auch wenn das externe Eingangssignal von OFF – AUS nach ON – EIN wechselt.

Bei gesperrten lokalen Fernbedienungen ist das EIN- / AUS-Schalten, die Betriebsartwahl und die Raumtemperatureinstellung an den lokalen Fernbedienungen gesperrt.

Die Impulsdauer muß im Bereich zwischen 0,5 s und 1,0 s liegen.

### **7.2 Externe Ausgänge**

#### **7.2.1 Anwendungsbeispiele für externe Ausgänge**

Ein EIN-Signal wird ausgegeben, wenn mind. ein Klimagerät eingeschaltet ist.

Ein Störungssignal wird ausgegeben, wenn an mind. einem Klimagerät eine Störung aufgetreten ist.

#### **7.2.2 Eigenschaften der Schnittstelle für externe Ausgangssignale**

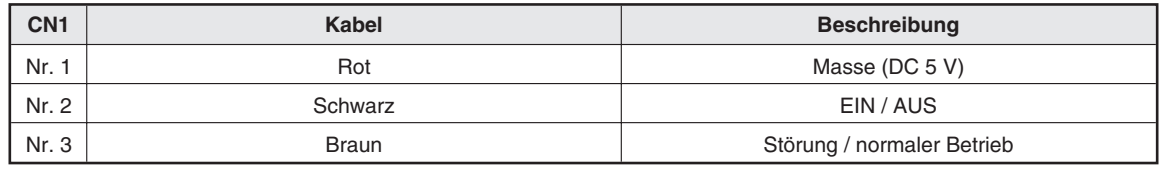

**Tab. 7-3:** Anschlußbelegung der Schnittstelle für externe Ausgangssignale

Es werden sowohl EIN-Signal wie Störungs-Signale ausgegeben.

# **A Stichwortverzeichnis**

#### A

anwenderspezifische Einstellungen ........ 5-12

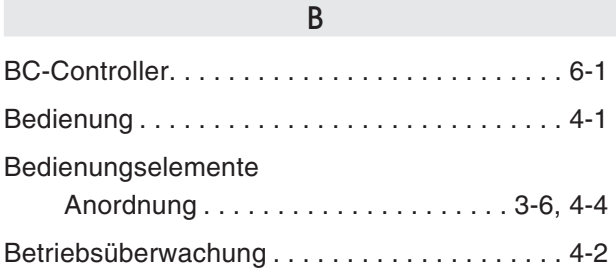

#### D

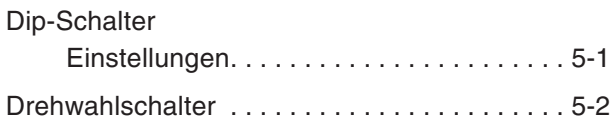

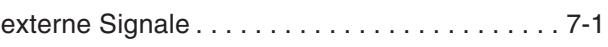

E

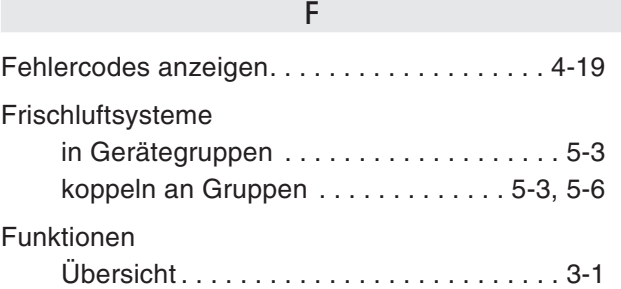

G

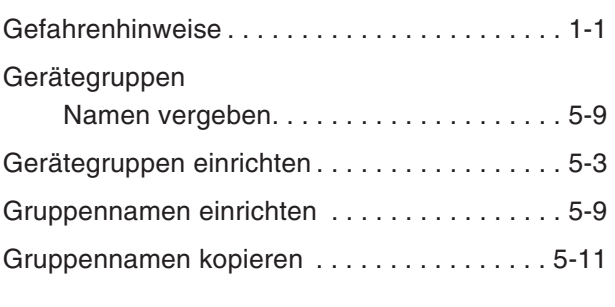

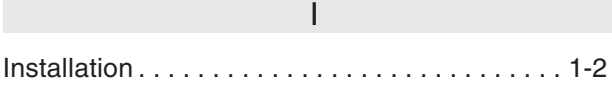

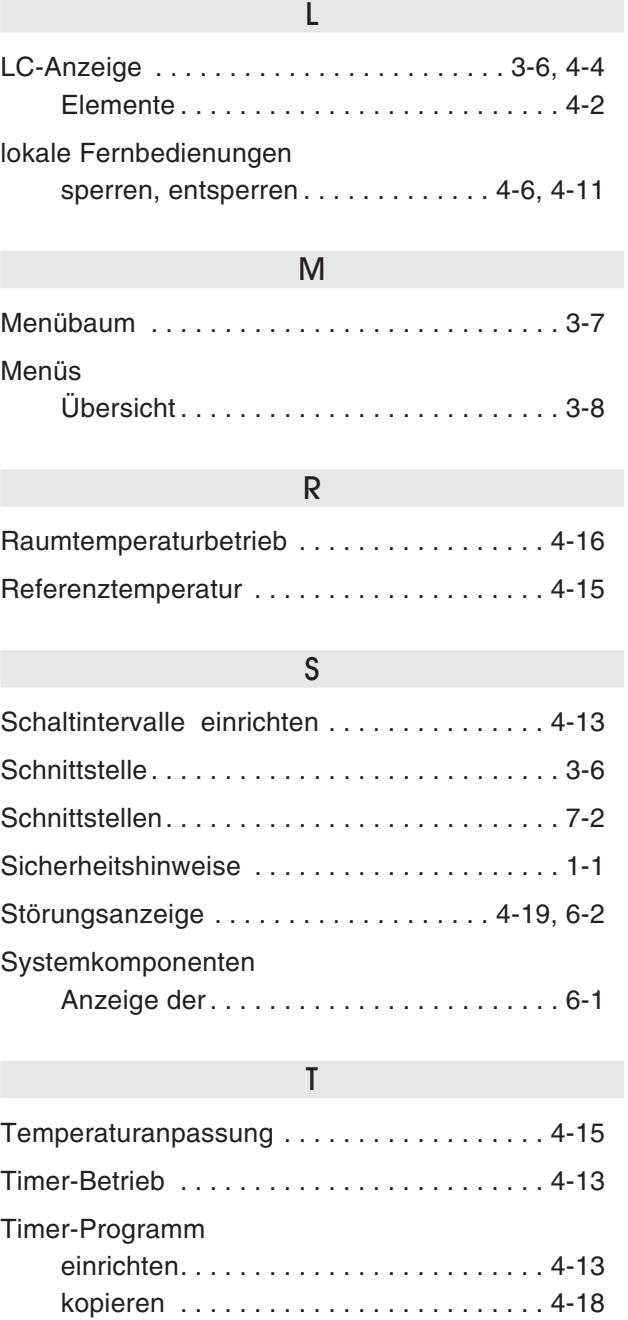

### U

Schaltintervalle ....................... 4-16 Wochen-Timer-Programme .......... 4-16

Uhrzeit einstellen ...................... 4-20

#### Z

Zentralfernbedienung sperren, entsperren. . . . . . . . . . . . . . . . . 4-8

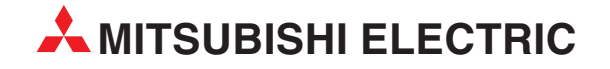

Technische Änderungen vorbehalten.